# **Benutzerhandbuch CANopen DeviceExplorer**

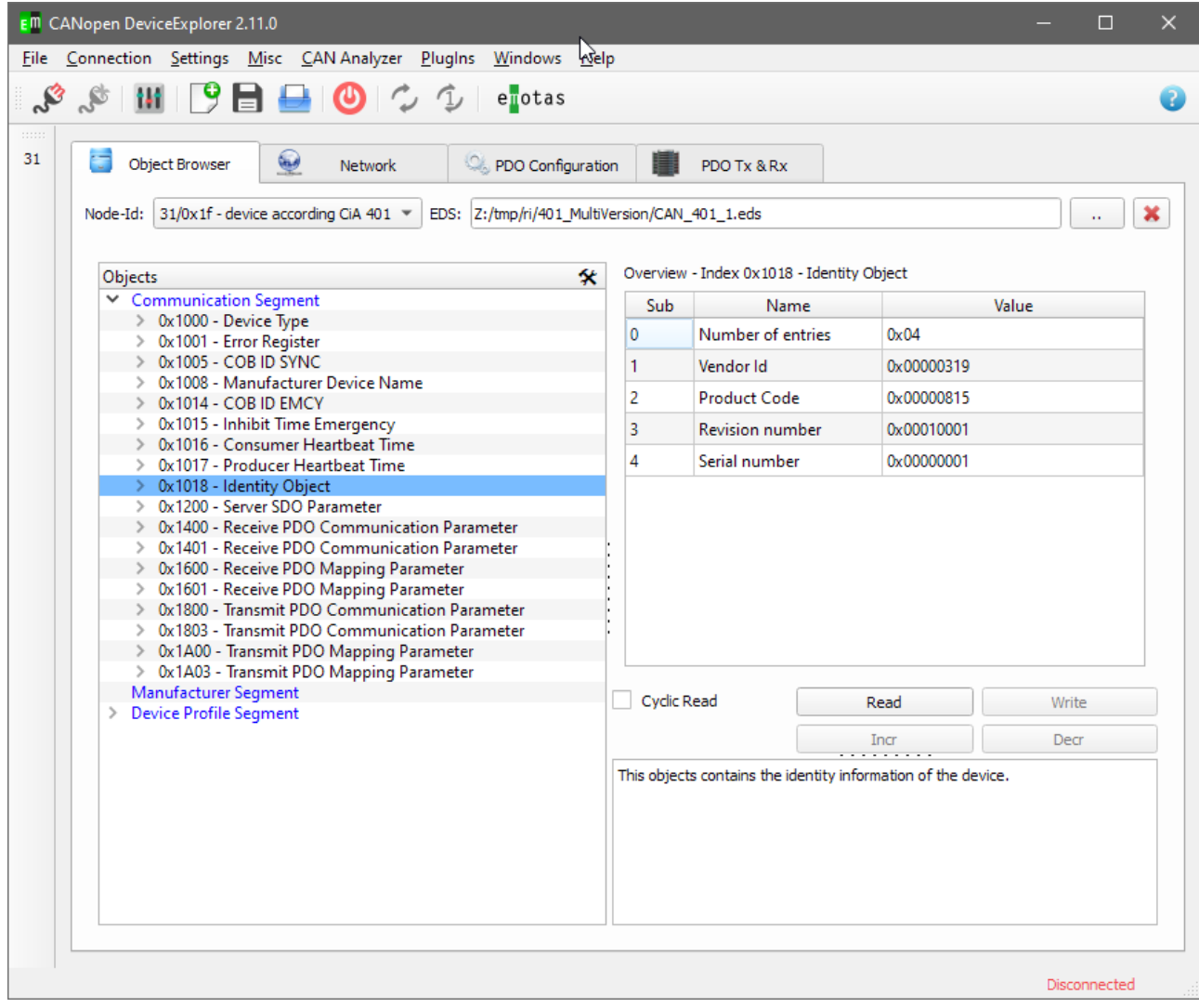

#### emotas embedded communication GmbH

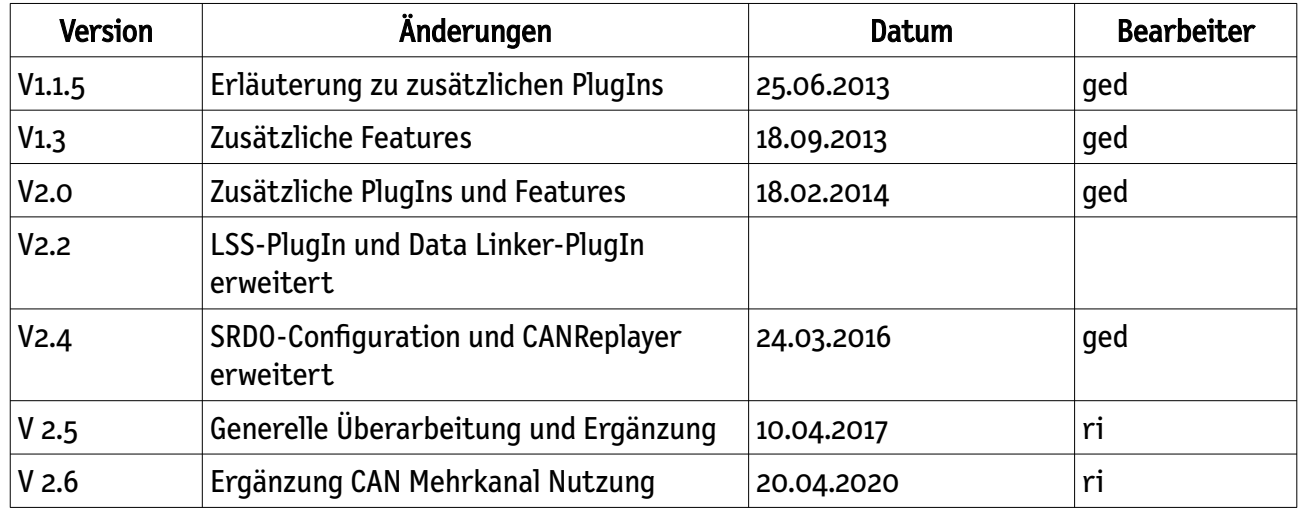

#### Versionshistorie

### **Ablehnungshinweis**

Die von der emotas embedded communication GmbH gelieferten Programme und Dokumentation werden mit großer Sorgfalt erstellt und in verschiedenen Szenarien geprüft und getestet. Trotzdem kann emotas embedded communication GmbH keine Gewähr oder Haftung übernehmen, dass die Software oder die Dokumentation fehlerfrei bzw. für spezielle Anwendungszwecke geeignet ist. Insbesondere Beschreibung und die technischen Daten sind keine zugesicherten Eigenschaften im rechtlichen Sinne. Für Folgeschäden, welche aufgrund der Benutzung der Programme auftreten, wird daher jedwede juristische Verantwortung oder Haftung ausgeschlossen.

Die emotas embedded communication GmbH hat das Recht Änderungen an den beschriebenen Produkten bzw. an der Dokumentation der Produkte ohne vorherige Mitteilung durchzuführen, wenn die Änderungen der Zuverlässigkeit, Qualitätssicherung oder dem technischen Fortschritt dienen. Sämtliche Rechte an den Produkten einschließlich der Dokumentation liegen bei emotas embedded communication GmbH. Weitergabe an Dritte oder die Vervielfältigung, auch in Auszügen, sind nur mit schriftlicher Genehmigung der emotas embedded communication GmbH erlaubt. Ausgenommen davon die Kopien, welche zu Zwecken der Sicherung erstellt werden. Der Anwender trägt die Verantwortung, dass diese Kopien nicht in den Besitz Dritter gelangen.

Für Hinweise auf Fehler sind wir Ihnen dankbar und bitten um Benachrichtigung. Wir werden die Hinweise schnellstmöglich überprüfen und berücksichtigten.

### **Copyright**

© 2020 emotas embedded communication GmbH Fritz-Haber-Str. 9 D-06217 Merseburg Tel. +49 3461/79416-0 Fax. +49 3461/79416-10 [service@emotas.de](mailto:service@emotas.de) [http://www.emotas.de](http://www.emotas.de/)

# Inhaltsverzeichnis

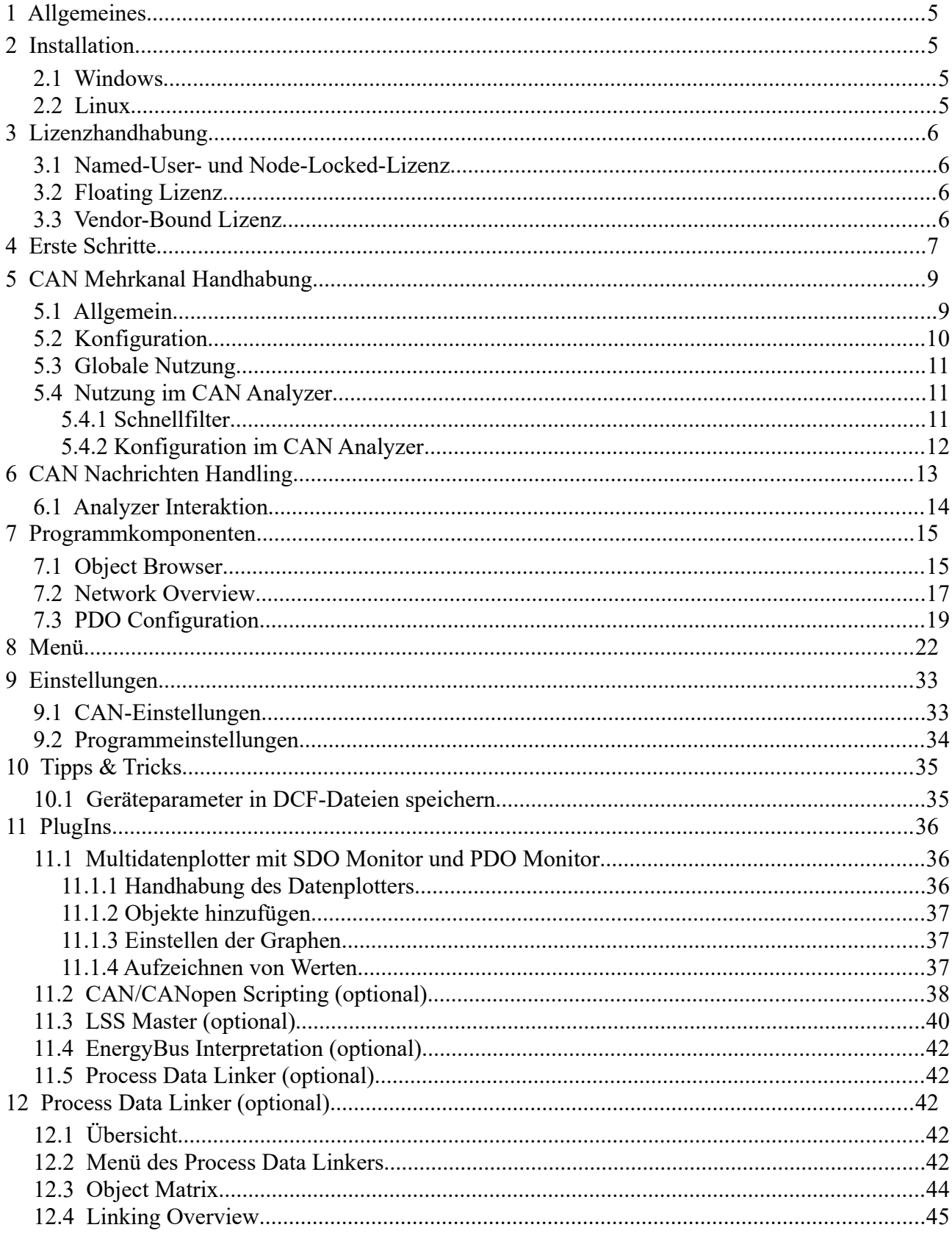

### emotas embedded communication GmbH

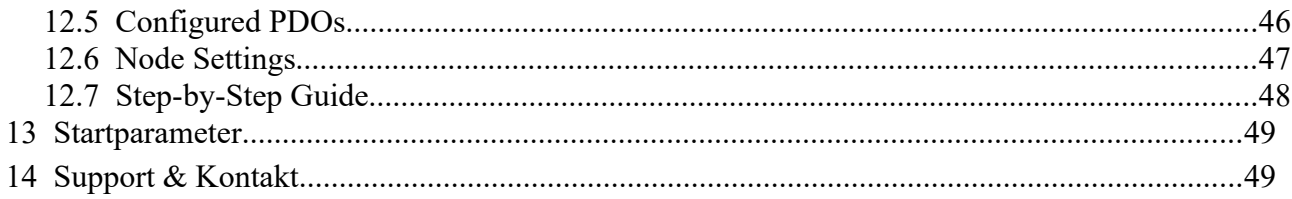

# <span id="page-4-3"></span>1 **Allgemeines**

Vielen Dank für die Verwendung des CANopen DeviceExplorers. Das Tool ist ein vielseitig einsetzbares CANopen Mastertool für Entwicklungs-, Test-, Diagnose- und Serviceaufgaben. Das Handbuch erläutert die Installation und Bedienung des Programms.

# <span id="page-4-2"></span>2 **Installation**

### <span id="page-4-1"></span>2.1 **Windows**

Zur Installation unter Windows führen Sie das Setup aus und folgen den Anweisungen des Setups. Das Setup richtet ein Icon oder eine Verknüpfung im Programmmenü ein, mit dem das Programm gestartet werden kann. Beim ersten Verbinden mit einem CAN-Interface wird nach dem Pfad der Lizenzdatei gefragt, welche dann zum Programm kopiert wird.

Ohne Lizenzdatei kann der CANopen DeviceExplorer für jeweils eine Stunde mit einem unterstützten CAN-Interface verwendet werden. Dabei kann nur auf die Knotennummern 1, 2, 32 und 64 zugegriffen werden und die Bitrate ist auf 125 kBit/s beschränkt.

### <span id="page-4-0"></span>2.2 **Linux**

Zur Installation unter Linux ist die ZIP-Datei setup\_canopen\_deviceexplorer.zip in das gewünschte Verzeichnis zu kopieren und dort zu entpacken. Zum Start des Programms starten Sie das Skript CANopenDeviceExplorer.sh im Installationsverzeichnis. Beim ersten Verbinden mit einem CAN-Interface wird nach dem Pfad der Lizenzdatei gefragt, welche dann zum Programm kopiert wird.

# <span id="page-5-3"></span>3 **Lizenzhandhabung**

### <span id="page-5-2"></span>3.1 Named-User- und Node-Locked-Lizenz

Bei einem dieser Lizenztypen ist es ausreichend vor dem Verbinden mit dem CAN-Bus die Lizenzdatei über "Settings" -> "Update License File" auszuwählen.

### <span id="page-5-1"></span>3.2 Floating Lizenz

Bei diesem Lizenz-Typ muss zur Nutzung die Lizenzdatei über "Settings" -> "Update License File" ausgewählt werden und der Ihnen bereitgestellte USB-Dongle muss am PC angesteckt sein.

Die Nutzung des Dongles unter Linux erfordert den Aufruf des CDE mit 'sudo' oder das Anlegen entsprechender udev rules, damit der Dongle automatisch mit entsprechende Zugriffsrechten eingebunden wird, so dass auch normale Nutzer auf den Dongle zugreifen können. Dazu können Sie beispielsweise in /etc/udev/rules.d/ eine Datei 91-Dongles.rules mit folgendem Inhalt anlegen.

```
KERNEL=="hiddev*", NAME="%k", MODE=="0666"
SUBSYSTEM=="usbmisc", KERNEL=="hiddev*", ATTRS{idVendor}=="1bc0", ATTRS{idProduct}=="8101", 
MODE="0666"
```
### <span id="page-5-0"></span>3.3 Vendor-Bound Lizenz

Nachdem die entsprechende Lizenz über "Settings" -> "Update License File" ausgewählt wurde, muss diese aktiviert werden. Dies kann im Dialog der Lizenz-Auswahl über "Activate license" geschehen. Ist eine Lizenz nicht aktiviert, so fordert ebenso ein Dialog beim Verbinden dazu auf, diese zu aktivieren. Zum Aktivieren muss sich ein Herstellergerät im Netzwerk befinden.

**Eine aktivierte Lizenz ist 90 Tage lang gültig, ehe sie wieder aktiviert werden muss.**

# <span id="page-6-0"></span>4 **Erste Schritte**

Der erste Schritt beim ersten Programmstart ist die Konfiguration des CAN-Interface. Öffnen Sie dazu die CANopen-Interface-Einstellungen unter dem Menüpunkt "Connection  $\rightarrow$  CAN Interface Settings". Es erscheint folgende Eingabemaske:

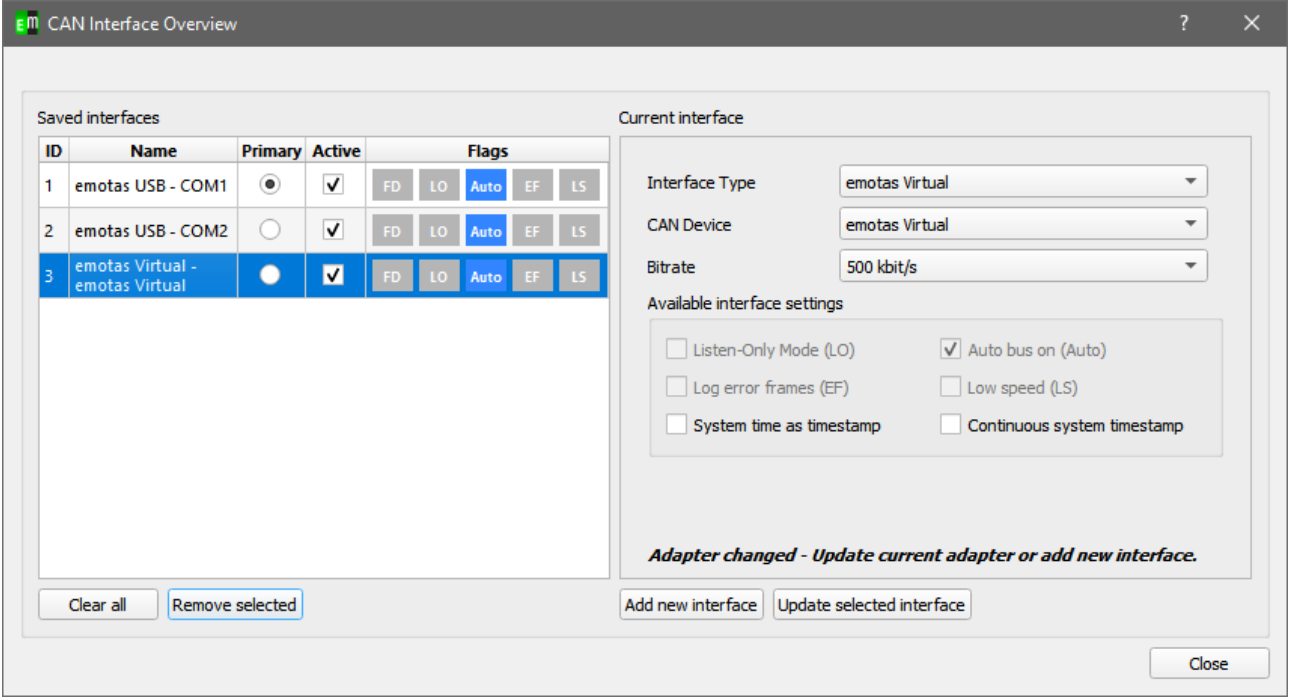

Wählen Sie nun den Typ der CAN-Schnittstelle, den Namen des CAN-Gerätes und die Bitrate im CANopen-Netzwerk und bestätigen Sie die Auswahl mit "Add new interface" und schließen Sie den Dialog mit Close.

Verbinden Sie das Programm nun mit dem CAN-Interface über den Menüpunkt "Connection  $\rightarrow$ Connect". In der Statuszeile das Programms sehen Sie nun den Namen des CAN-Geräts und die aktuelle Bitrate. Je nach CAN-Status ist die Schriftfarbe entweder grün (active), gelb (passive) oder rot (bus-off).

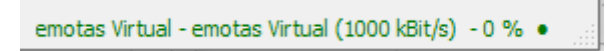

Um die Funktion der CAN-Verbindung zu testen, wählen Sie zunächst den "Object-Browser"-Tab aus. Stellen Sie nun oben links die Knotennummer ihres Geräts ein(1) und klicken Sie im Objektbaum auf das Objekt 0x1000 (2) und betätigen Sie im Anschluss den Button "Read(3). Damit wird das Objekt ox[1](#page-6-1)000<sup>1</sup> von Ihrem CANopen-Gerät gelesen und das Ergebnis bei "Current Value" dargestellt.

<span id="page-6-1"></span><sup>1</sup> Device Type … bei jedem CANopen-Gerät vorhanden

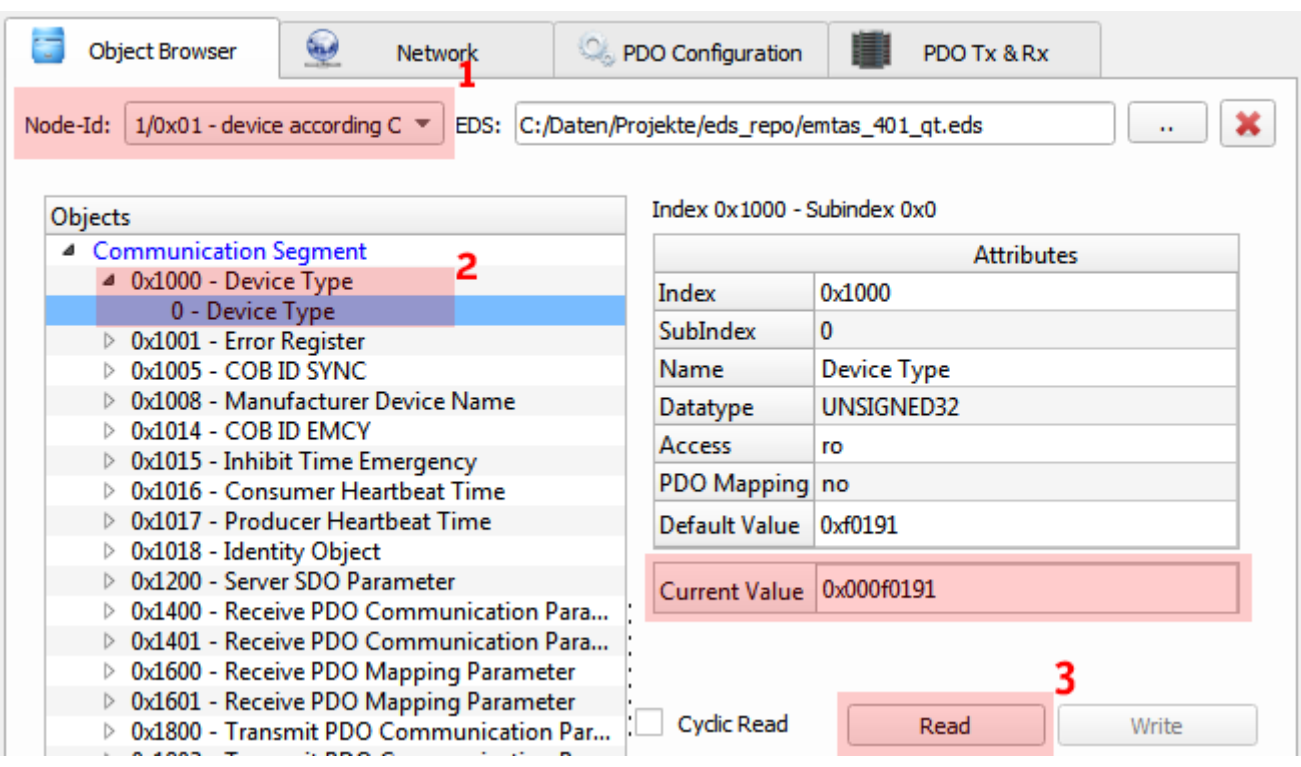

emotas embedded communication GmbH

Parallel dazu können die CAN-Nachrichten im CAN View beobachtet werden. Die Darstellung der CAN-Nachrichten können Sie über PlugIns → CAN View aktivieren.

Wird ein gültiger Wert gelesen, so ist die Knotennummer korrekt und die CAN-Verbindung funktioniert. Erhalten Sie keine Antwort, sondern ein SDO Timeout, so prüfen Sie bitte die Knotennummer und die verwendete Bitrate. In der Defaulteinstellung speichert das Programm alle Einstellungen beim Beenden, so dass Sie beim nächsten Start mit den gleichen Einstellungen beginnen können.

# <span id="page-8-1"></span>5 **CAN Mehrkanal Handhabung**

### <span id="page-8-0"></span>5.1 Allgemein

Mit Version 2.13.0 dieses Tools wurde die Möglichkeit hinzugefügt sich gleichzeitig mit mehreren CAN Adaptern zu verbinden, sofern dies Ihre Lizenz unterstützt. Es gibt hierbei stets einen primären Adapter und die Möglichkeit weitere Adapter aktiv zu setzen.

Über den primären Adapter werden alle Schreib-Aktionen des Tools gehandhabt. Hierzu gehören zum Beispiel die Interaktion mit dem Objekt-Browser, Network Overview, PDO Configuration, PDO Tx & Rx, aber auch das Scripting, LSS Master etc.

Die CAN Nachrichten der aktiven Adapter werden in den unterstützten CAN – Analyzern angezeigt. Zu den unterstützten Analyzern gehören CAN View, CAN Object View, CANopen Interpretation, CANopen Object View, EnergyBus Object View, User-defined Interpretation, J1939 Interpretation, J1939 Object View und ISO-TP Interpretation.

Jeder Adapter hat seine einzigartige ID. Siehe nachfolgenden Screenshot. Diese ID findet sich in den einzelnen CAN – Analyzern in der Spalte "IF" wieder.

### <span id="page-9-0"></span>5.2 Konfiguration

Die Konfiguration mehrerer CAN Linien erfolgt über den "CAN Interface Overview" Dialog.

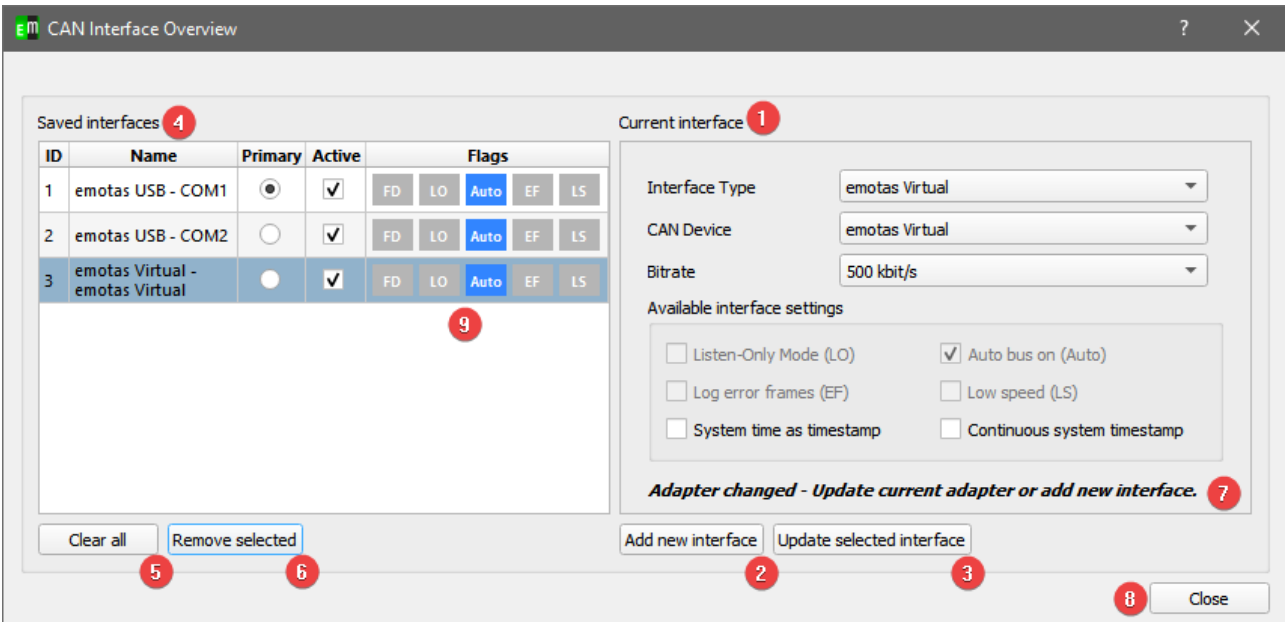

- 1. Der Bereich "Current Interface" beinhaltet alle Angaben des derzeit ausgewählten oder möglichen neuen Adapters.
- 2. "Add new interface" fügt die derzeitigen Einstellungen aus "Current Interface" als neuen Adapter der Liste hinzu.
- 3. "Update selected interface" aktualisiert den derzeitig ausgewählten Adapter in der linken Liste auf die neuen Einstellungen.
- 4. Die Übersicht "Saved Interfaces" zeigt die derzeitig gespeicherten Interfaces an. In dieser Liste ist stets ein Adapter der primäre und somit auch aktiv. Desweiteren können bei entsprechender Lizenz mehrere Adapter aktiv gesetzt werden.
- 5. "Clear all" löscht alle eingestellen Interfaces.
- 6. "Remove selected" löscht das derzeit ausgewählte Interface.
- 7. Der Hinweis "Adapter changed Update current adapter or add new interface" taucht auf, sobald ein Adapter ausgewählt ist und die Eingabemaske vom Nutzer geändert wurde. Es ist dann nötig die Änderungen für den aktuellen Adapter zu übernehmen oder ihn als neuen Adapter hinzuzufügen.
- 8. "Close" schließt den Dialog.
- 9. Die Spalte Flags hebt die gesetzten Flags für den Adapter hervor. Folgende Abkürzungen werden verwendet:

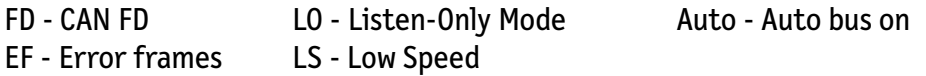

### <span id="page-10-2"></span>5.3 Globale Nutzung

Nachdem Einstellen mehrerer aktiver Adapter und dem erfolgreichen Verbinden befindet sich im Hauptfenster ein neuer Menüeintrag "CAN Interfaces". Über dieses Menü kann jederzeit der primäre Adapter geändert werden.

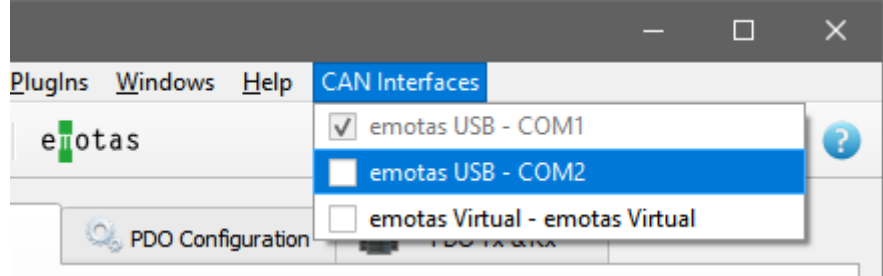

### <span id="page-10-1"></span>5.4 Nutzung im CAN Analyzer

Jeder unterstützter Analyzer zeigt die ID des Adapters in der Spalte "IF" an und besitzt die Möglichkeit die CAN-Nachrichten der verschiedenen Adapter anzuzeigen, auszublenden und einzufärben. Der Tooltip der Spalte verrät den Namen des derzeitig eingestellen Adapters der ID.

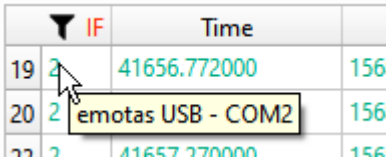

Beachten Sie, dass beim Im- und Export der Daten nur die ID und nicht der entsprechende Adapter gespeichert wird.

### <span id="page-10-0"></span>5.4.1 Schnellfilter

In den einzelnen Ansichten kann jeder aktive Adapter schnell ausgeblendet werden indem mittels Rechtklick auf den Titel der Spalte "IF" geklickt wird. Hier öffnet sich ein Menü mit allen aktiven Adaptern, welche durch einfachen Klick deselektiert werden können. (Punkt 1)

Da es vorkommen kann, dass z.B. nach dem Import alter Daten, die derzeitige Liste der aktiven Adapter nicht mit den der angezeigten Daten übereinstimmt, kann jeder Adapter mit seiner eindeutigen ID gefiltert werden, indem diese ID in die kommaseparierte Liste eingetragen und mit Enter bestätigt wird. (Punkt 2) Die ID der Adapter sind in der Spalte "IF" dargestellt.

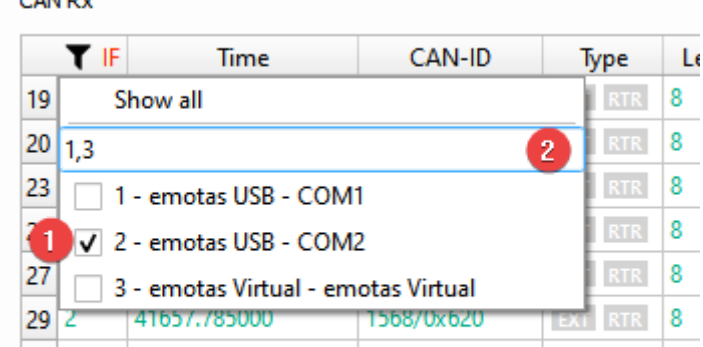

 $\sim$  and  $\sim$ 

### <span id="page-11-0"></span>5.4.2 Konfiguration im CAN Analyzer

In jedem View ist über den Menüpunkt "Configuration" eine erweiterte Konfiguration der Adapter möglich. Hier kann ebenfalls der Adapter ein- oder ausgeblendet, als auch die Schriftfarbe der CAN Nachrichten für den Adapter gesetzt werden.

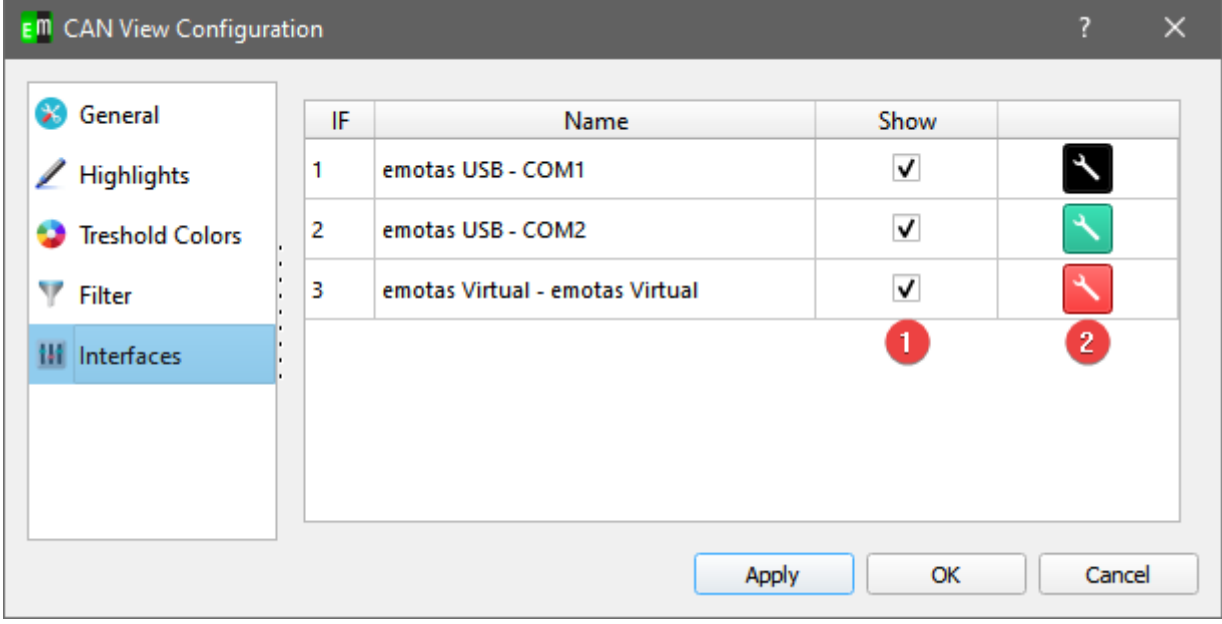

Mit den Kästchen der Spalte "Show" (Punkt 1) lassen sich die CAN Nachrichten der Adapter wie mit dem Schnellfilter ein und ausblenden. Mit den Buttons der letzten Spalte (Punkt 2) lässt sich die Schriftfarbe ändern. Die Buttons sind entsprechend der eingestellen Schriftfarbe eingefärbt.

# <span id="page-12-0"></span>6 **CAN Nachrichten Handling**

Mit Version 2.6.0 dieses Tools wurde die interne Handhabung der CAN Nachrichten verbessert. Dies betrifft folgende Programm-Elemente:

- CAN View
- CANopen Interpretation
- J1939 Interpretation

Die empfangenen Nachrichten werden ab dem Wert der "Maximal message count" (siehe [9.2](#page-33-0) [Programmeinstellungen\)](#page-33-0) auf der Festplatte als Nachrichtenpaket gespeichert und aus dem internen Buffer entfernt. Der interne Buffer fängt zu diesem Zeitpunkt wieder bei Null an.

Die gespeicherten Nachrichten lassen sich über den mittleren Menübutton aufrufen.

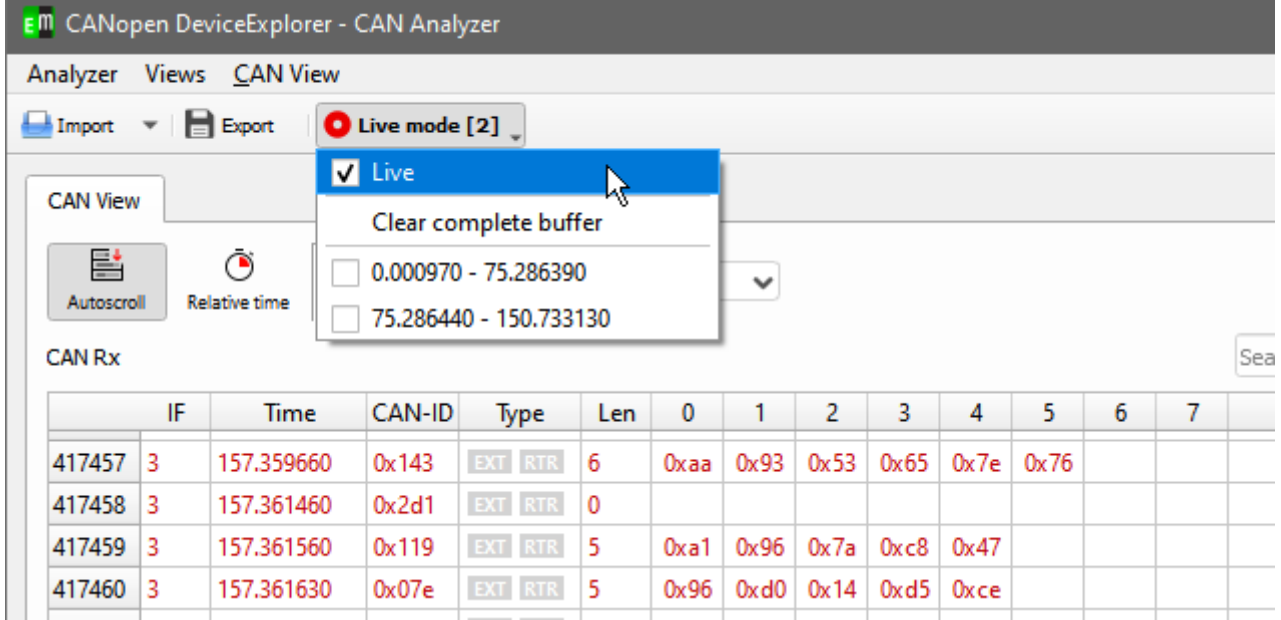

Die Namensgebung der gespeicherten Nachrichten folgt dem Zeitstempel der ersten und letzten Nachricht des Nachrichtenpakets.

Die Anzahl gespeicherter Nachrichtenpakete wird in eckigen Klammern angegeben. Wird ein altes Nachrichtenpaket ausgewählt, so werden nur diese Nachrichten angezeigt. Als Bezeichnung steht nun "File mode" anstelle von "Live mode."

Neue Nachrichten werden im Hintergrund empfangen und können mit dem Menüpunkt "Live" wieder angezeigt werden.

Für die CANopen und J1939 Interpretation gibt es die Einschränkung, dass maximal 200'000 Nachrichten gleichzeitig angezeigt werden, wenn "Live" ausgewählt ist. Wird ein Nachrichtenpaket geladen, so werden auch in diesen Ansichten alle darin enthaltenen Nachrichten angezeigt.

### <span id="page-13-0"></span>6.1 Analyzer Interaktion

Innerhalb der genannten Programm-Elemente ist eine Interaktion möglich. Ein Rechts-Klick auf einer Nachricht öffnet ein Kontextmenü, welches es ermöglicht die ausgewählte Nachricht in einem der anderen Fenster anzuzeigen.

# <span id="page-14-1"></span>7 **Programmkomponenten**

#### <span id="page-14-0"></span>7.1 **Object Browser**

Im Object Browser kann auf alle Objekte des CANopen-Geräts lesend und schreibend– je nach Zugriffsberechtigung – zugegriffen werden. Für jedes Gerät im Netzwerk kann eine eigene EDS-Datei geladen werden, aus der das Programm die Informationen über die Objekte enthält. Ist die globale Option "Read objects automatically at selection" aktiv, so werden die Objekte bereits ausgelesen, wenn ein Objekt im Objektbaum ausgewählt wird, alternativ erst nach Betätigung des Buttons "Read". Ist keine EDS-Datei vorhanden oder soll zu Testzwecken auf nicht vorhandene Objekte zugegriffen werden, so ist es auch möglich in der "Attributes"-Tabelle die Werte für Index, SubIndex und Datentyp frei einzutragen und somit wahlfreie Objekte zu lesen oder zu schreiben. Der jeweils gelesene Wert wird als "Current Value" in dezimaler und hexadezimaler Darstellung angezeigt. Beim Schreiben des Wertes wird der jeweils hintere Wert aus dem "Current Value"-Feld verwendet.

 $\mathcal{S}$ enotas  $\mathbf{c}$ w con.  $\mathbf{1}$ **Object Browser** PDO Configuration PDO Tx & Rx **Network**  $\overline{2}$ Node-Id: 32/0x20 - device according CiA 401  $\overline{\phantom{a}}$ EDS: C:/Daten/Projekte/eds\_other/emtas\_401\_qt.eds 32 126 Index 0x1018 - Subindex 0x2 127 Objects 氽 **Communication Segment Attributes**  $\geq 0x1000$  - Device Type Index 0x1018 > 0x1001 - Error Register > 0x1005 - COB ID SYNC b SubIndex > 0x1008 - Manufacturer Device Name **Product Code** > 0x1014 - COB ID EMCY Name > 0x1015 - Inhibit Time Emergency UNSIGNED32 Datatype ↓ 0x1016 - Consumer Heartbeat Time Access 0 - Number of entries ro 1 - Consumer Heartbeat Time **PDO Mapping** no 0x1017 - Producer Heartbeat Time  $\times$  0x1018 - Identity Object **Default Value** 0x0815 0 - Number of entries Current value 0x00000815 / 2069 1 - Vendor Id 2 - Product Code Status Read successful 3 - Revision number 4 - Serial number 0x1200 - Server SDO Parameter Cyclic Read Read Write > 0x1400 - Receive PDO Communication Parameter > 0x1401 - Receive PDO Communication Parameter Incr Decr 0x1600 - Receive PDO Mapping Parameter No description found > 0x1601 - Receive PDO Mapping Parameter > 0x1800 - Transmit PDO Communication Parame... > 0x1803 - Transmit PDO Communication Parame... 0x1A00 - Transmit PDO Mapping Parameter > 0x1A03 - Transmit PDO Mapping Parameter Manufacturer Segment > Device Profile Segment

File Connection Settings Misc CAN Analyzer Plugins Windows Help CAN Interfaces

Company license for emotas embedded communication GmbH

Kvaser - Ch. 1: Kvaser Virtual CAN Driver (500 kBit/s - 1000 kBit/s) - 0 %

#### Bedeutung der Elemente

• **Read**

Lesen des aktuell ausgewählten Objektes

• **Write**

Schreiben des aktuell ausgewählten Objektes mit dem Wert aus dem "Current Value"-Feld.

• **Incr**

Schreiben des aktuell ausgewählten Objektes mit einem um 1 erhöhten Wert.

• **Decr**

Schreiben des aktuell ausgewählten Objektes mit einem um 1 verminderten Wert.

• **Cyclic Read**

Zyklisches Lesen (Intervall: 1 s) des Objekts und Darstellung des aktuellen Wertes im "Current Value"-Feld.

Bei Objektem vom Datentyp "Domain" kann mithilfe eines Rechtsklicks ein Kontextmenü geöffnet werden, welches den Download oder Upload einer Datei erlaubt.

#### USDO Nutzung

Ist der CDE mittels CAN FD Verbunden so ist es möglich zwischen SDO und USDO umzuschalten. Dies geschieht entweder über das CANFD Symbol in der Menüleiste oder über das CAN FD Logo im Tool rechts oberhalb. Beides im nachfolgenden Bild rot eingerahmt.

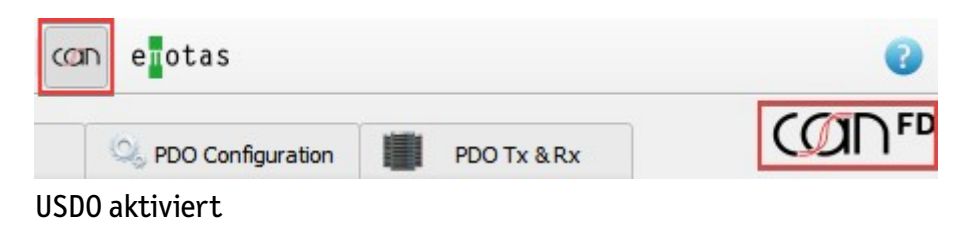

Wenn USDO aktiviert ist, so ist der Button im Menü "gedrück" und das Symbol rechts farbig, andersnfalls ist dies grau.

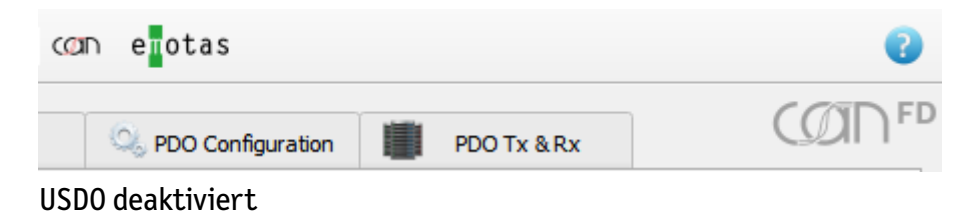

### <span id="page-16-0"></span>7.2 **Network Overview**

Der Network Overview-Tab zeigt alle CANopen-Geräte im Netzwerk mit deren NMT-Zuständen und der letzten empfangenen Emergency-Nachricht an. Zudem können NMT-Master-Kommandos zum Starten/Stoppen einzelner Geräte und des gesamten Netzwerks gesendet werden. Weiterhin ermöglicht der Tab auch die Konfiguration von Heartbeat und NodeGuarding und die entsprechende Überwachung der Geräte durch das Tool.

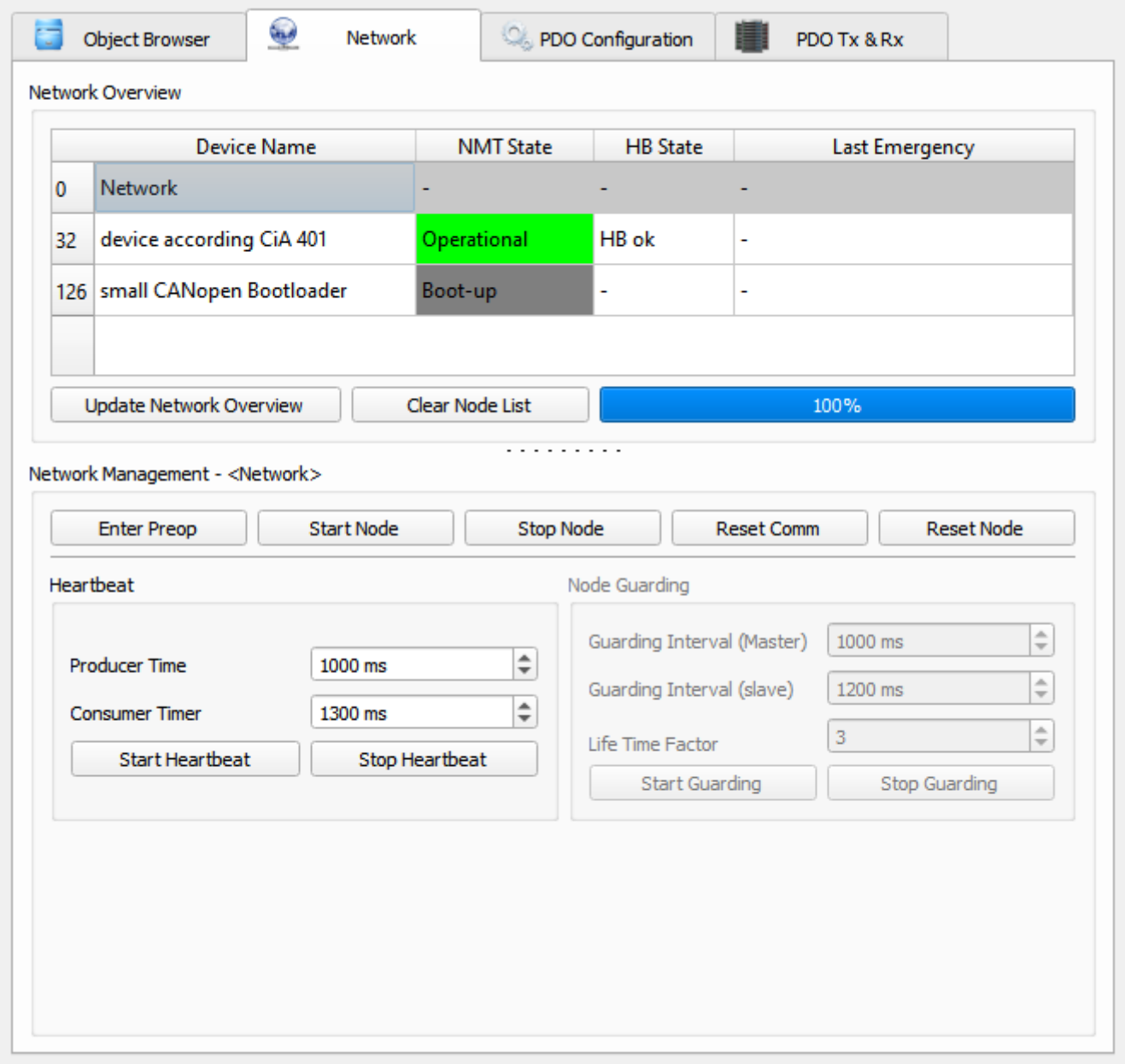

#### • **Network Overview**

Die Tabelle listet alle Geräte im Netzwerk auf. Falls die Geräte Heartbeat-Nachrichten senden, so werden die Geräte automatisch vom CANopen DeviceExplorer erkannt, alternativ kann mit "Update Network Overview" nach Geräten im CANopen-Netzwerk gesucht werden. Die Suche erfolgt mit SDO-Zugriffen auf das Objekt 0x1000 aller Knoten.

Die Spalten der Tabelle haben folgende Bedeutungen:

- Device Name Name des Geräts aus der EDS-Datei
- NMT State aktueller NMT-Zustand
- HB State Zustand der Heartbeart- oder Node Guarding-Überwachung
- Last Emergency letzte Emergency-Nachricht des Knotens

Ein Rechtsklick mit der Maus in die Tabelle öffnet ein Popup-Menü mit dem Schnellzugriff auf folgende Aktionen: Knoten starten, Reset Communication, Enter Preoperational sowie Laden einer EDS-Datei.

#### • **Network Management**

Die CANopen-NMT-Master-Kommandos Start, Enter Preoperational, Stop, Reset Communication und Reset Node können jeweils an den im Network Overview ausgewählten Knoten oder an das gesamte Netzwerk gesendet werden.

#### • **Heartbeat**

Konfiguration von Heartbeat Producer Intervall und Heartbeat Consumer Zeit für den aktuell im Network Overview ausgewählten Knoten. Nach dem Start der Heartbeat-Überwachung werden Überwachungsfehler(Ausfall von Heartbeat-Nachrichten) in der Spalte "HB State" im Network Overview angezeigt. Der Wert für das Producer-Intervall wird bei SDO in das Gerät geschrieben

• Die Heartbeat-Konfiguration ist nur aktiv, wenn das Gerät Heartbeat unterstützt und dies in der EDS-Datei durch das Vorhandensein des Objektes 0x1017 gekennzeichnet ist.

#### • **Node Guarding**

Konfiguration des Node Guardings für den aktuell im Network Overview ausgewählten Knoten. Nach dem Start des Node Guardings werden Überwachungsfehler(Ausfall von Guarding-Nachrichten, Guarding Lost und Connection Lost) in der Spalte "HB State" im Network Overview angezeigt. Die Werte für das Guarding Intervall und den Life Time Factor werden bei SDO in das Gerät geschrieben. Die Node-Guarding-Konfiguration ist nur aktiv, wenn das Gerät Node Guarding unterstützt und dies in der EDS-Datei gekennzeichnet ist.

### <span id="page-18-0"></span>7.3 **PDO Configuration**

Der PDO-Konfigurationstab dient der Konfiguration von PDOs mit statischen und dynamischen Mapping. Bei veränderbarem Mapping kann das Mapping eines PDOs per Drag&Drop geändert werden.

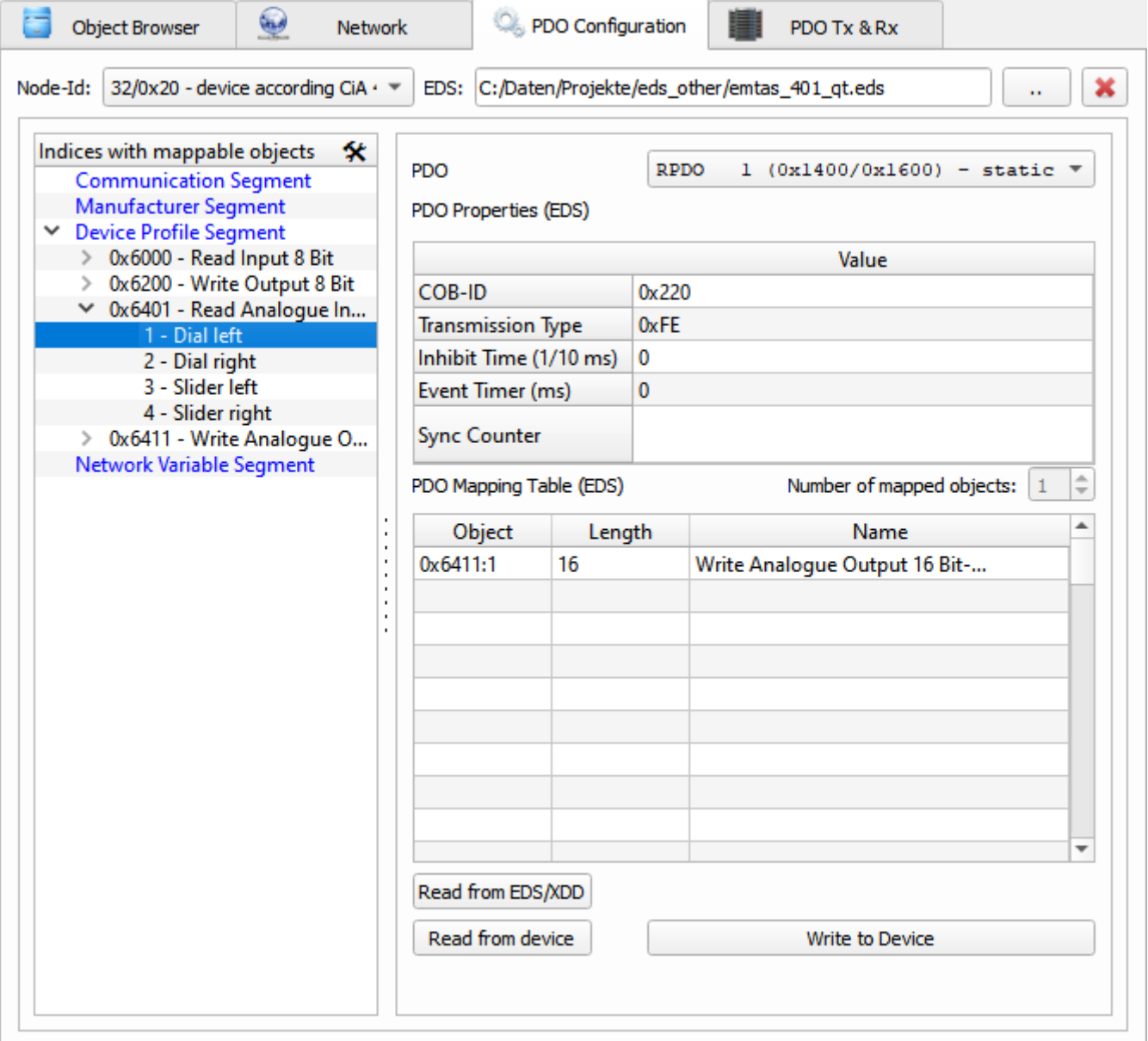

Wie im Object Browser können in der obersten Zeile die Knotennummer und die EDS-Datei des Geräts ausgewählt werden. Der Objektbaum links beinhaltet im PDO-Konfigurationstab jedoch nur die Objekte, welche in ein PDO gemappt werden können. In der rechte Seite des Tabs wird je ein PDO mit seinen Eigenschaften und seiner Mappingtabelle dargestellt.

#### • **Read from EDS/XDD**

Lesen der Eigenschaften und des Mappings des PDOs aus der Gerätebeschreibungsdatei.

#### • **Read from Device**

Benutzerhandbuch CANopen DeviceExplorer 19/49

Lesen der Eigenschaften und des Mappings des PDOs direkt vom Gerät per SDO.

• **Write to Device**

Schreiben der Eigenschaften und der Mappingtabelle in das Gerät per SDO. Besonderheiten des CANopen-Protokolls, dass beispielsweise ein PDO vor der Konfiguration deaktiviert werden muss, werden dabei berücksichtigt.

### PDO Tx & Rx

Der PDO Tx & Rx-Tab ermöglicht das Senden und Empfangen von PDOs des aktuell aktiven Knotens im Netzwerk. Im oberen Teil des Tabs werden die empfangenen PDOs des Knoten interpretiert dargestellt und im unteren Teil können die PDOs des Knoten gesendet werden.

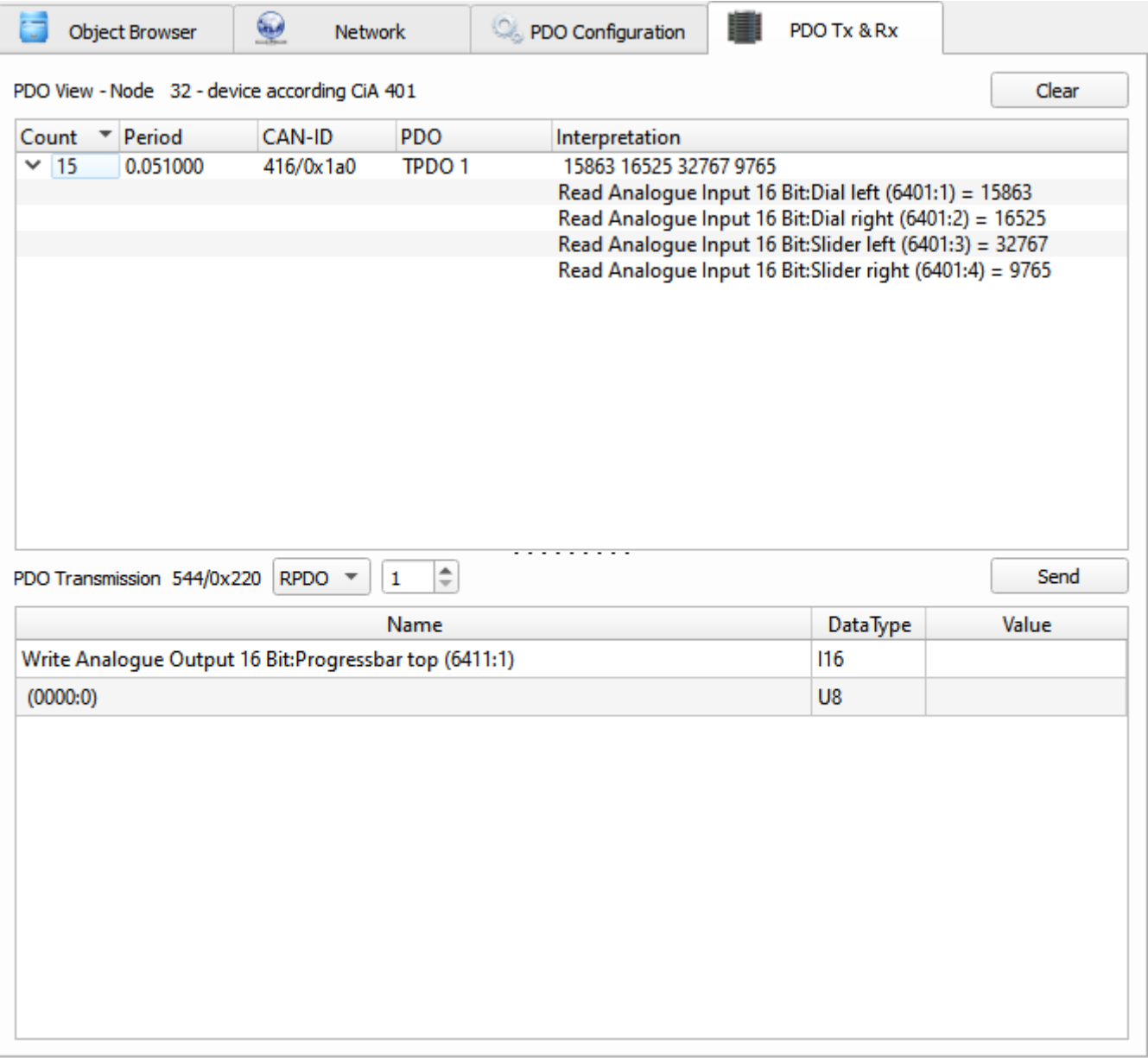

Die Interpretation erfolgt nach dem aktuellen PDO-Mapping des Geräts.

# <span id="page-21-0"></span>8 **Menü**

Das Menü bietet Zugriff auf verschiedene Funktionen und Einstellungen des CANopen DeviceExplorers

**File**

• **Load EDS**

Lädt eine EDS-Datei für den aktuell ausgewählten Knoten

• **Recent EDS** 

Ermöglicht das Laden einer zuvor verwendeten EDS-Datei

- **Device Configuration**
	- **Load DCF**

Lädt eine DCF-Datei mit gespeicherten Parameterwerten für den aktiven Knoten

◦ **Save DCF**

Speichert die aktuellen Parameterwerte für den aktiven Knoten

◦ **Save Concise DCF**

Speichert die aktuellen Parameterwerte für den aktiven Knoten in einem binären DCF-Format

- **Projects** 
	- New

Legt ein neues, leeres Projekt an.

• **Open** 

Öffnet ein vorhandenes Projekt.

- **Save**
- Speichert das aktuelle Projekt unter dem aktuellen Namen. Bei neuen Projekten wird nach dem Namen und Speicherort der Projektdatei gefragt.
- **Export**

Speichert die Projektdatei, alle EDS-Dateien im Projekt sowie eine HTML-Projektdokumentation alle in einem Verzeichnis

• **Recent Projects**

Liste der 10 zuletzt verwendeten Projekte. Bei Auswahl eines dieser Projekte wird es geöffnet.

• **Quit**

Beendet das Programm.

#### **Connection**

#### • **CAN Interface Settings**

Dialog zur Konfiguration der CAN-Schnittstelle und der aktuellen Bitrate

• **Connect**

Aufbau einer Verbindung mit dem CAN über die konfigurierte CAN-Schnittstelle

• **Disconnect**

Trennen der Verbindung mit der CAN-Schnittstelle

#### **Settings**

#### • **Options**

Öffnet den Einstellungsdialog zur Konfiguration verschiedener Programmeinstellungen.

• **Save**

Die aktuellen Einstellungen werden gespeichert. Unter Setting  $\rightarrow$  Options  $\rightarrow$  . Save settings automatically at exit" kann eine automatische Speicherung der Einstellungen beim Beenden des Programms aktiviert werden.

#### • **Export Settings**

Export der aktuellen Einstellungen in eine Konfigurationsdatei. Damit können beispielsweise für verschiedene Anwendungsszenarien unterschiedliche Konfigurationen gespeichert werden.

#### • **Import Settings**

Import der Einstellungen aus einer Konfigurationsdatei.

#### • **Update Licence File**

Dialog zur Auswahl einer (neuen) Lizenzdatei. Der Inhalt der bisherigen und der neuen Lizenzdatei wird angezeigt und die neue Datei kann kopiert werden.

#### • **Check for Updates**

Abfrage an den Webserver, ob eine neue Version des CANopen DeviceExplorers verfügbar ist. Dabei werden außer der IP-Adresse keine Daten von Ihrem Computer übermittelt.

#### • License Overwiew

Zeigt den Pfad und alle Informationen zu den gefundenen Lizenzen an

#### **Misc**

• **EDS Viewer**

Öffnet die generierte EDS-Datei im Textbetrachter.

• **HTML Project Documentation**

Erzeugt eine Dokumentation des Projekts im HTML-Format. Die Beschreibung enthält alle EDS-Dateien der Geräte im Projekt und die Werte der schreibbaren/konfigurierbaren Objekte.

#### • **Update Device Configuration**

Öffnet den Dialog zum Senden/Lesen sowie Speichern/Wiederherstellen von bestimmten Geräteparametern

#### • **Update Network Configuration**

Öffnet den Dialog zum Senden der Gerätekonfigurationen an mehrere Knoten im Netzwerk

• Experimental Features

Features und Optionen, die noch nicht vollständig getestet und erprobt sind, aber vorab vom Nutzer ausprobiert werden können

#### **CAN Analyzer**

Dieses Menü beinhaltet Programmkomponenten zur Anzeige und Interpretation von CAN-Nachrichten.

#### • **CAN View**

Der CAN View zeigt empfangene und gesendete CAN-Nachrichten an. Zum Senden von CAN-Nachrichten kann die untere CAN Tx-Tabelle verwendet werden. Die Werte für CAN-ID, DLC und die Daten können als Dezimalzahl oder als Hexadezimalzahl mit führenden 0x angegeben werden.

Es können bis zu 15 Sende-Nachrichten definiert werden. Die jeweils aktive Nachricht wird bei einem Klick auf dem Transmit-Button gesendet. Ist in der Spalte 'Interval(ms)' ein Wert ungleich 0 eingetragen, so wird die Transmit-Nachricht zyklisch gesendet.

<span id="page-24-0"></span>Im Menu des CAN-View kann eine Filter nach CAN-IDs definiert werden. Dabei kann eine Liste von CAN-IDs definiert werden, welche entweder angezeigt oder ignoriert werden sollen. Die Liste kann als Liste einzelner Ids (z.B: 100,200,300,400) oder als Bereich (z.B. 0x100-0x200) oder kombiniert angegeben werden. (Beispiel: 0x100-0x222,0x400,0x720, 0x740).

Der Filtertyp legt das Verhalten des Filters fest:

- PASS es werden nur die definierten CAN-IDs angezeigt
- REJECT es werden die definierten CAN-IDs ausgefiltert und alle anderen werden angezeigt.

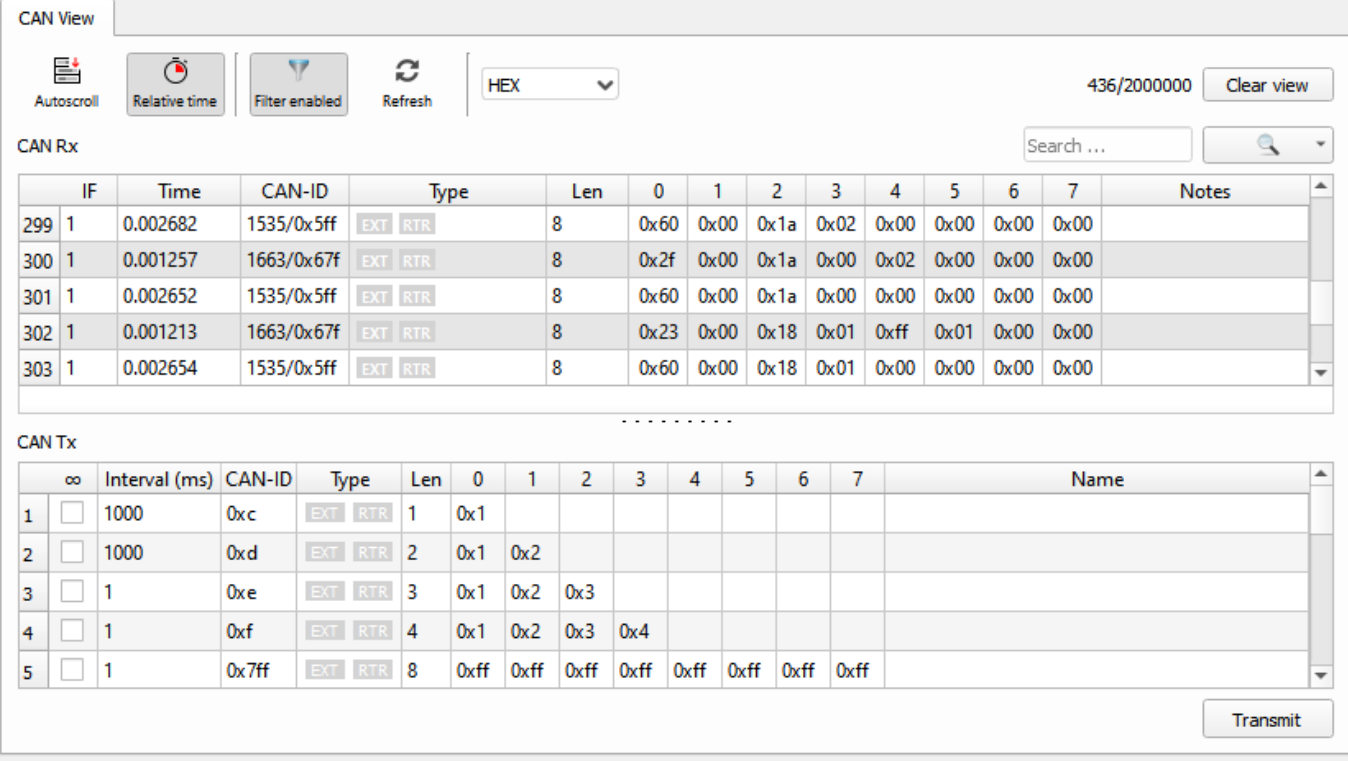

• NONE – es wird gar nicht gefiltert

Die Zeitstempel der Empfangsnachrichten können jeweils absolut und relativ (zur letzten Nachricht) dargestellt werden.

Die aufgezeichneten CAN-Nachrichten können über CAN View->Export CAN-Logging in Textdateien exportiert werden.

Das Format der aufgezeichneten CAN-Telegramme hat folgende Form in der exportierten Textdatei:

```
 3.652109 0x5a0/1440 (8): 43 18 10 02 15 00 08 00 
 3.654306 0x620/1568 (8): 40 18 10 04 00 00 00 00 
 3.653302 0x5a0/1440 (8): 43 18 10 03 00 00 00 00 
 Zeitstempel
            CAN-ID
                DLC
                     Daten im hexadezimalen Format
```
Die Genauigkeit der Zeitstempel hängt vom verwendeten Betriebssystem und CAN-Interface ab. Der Sendezeitstempel ist nicht für alle CAN-Schnittstellen verfügbar.

#### **Relative Zeiten**

Wenn "relative time" gesetzt ist, so kann jede Nachricht als Zeitreferenz mittels Rechtsklick und "Use messages as time reference" gesetzt werden. Die relativen Zeiten aller anderen Nachrichten werden dann zu dieser berechnet.

Des weiteren, können die Nachrichten farblich hervorgehoben werden, wenn "relative time" gesetzt ist. Die Einstellung der Schwellwerte und Farben erfolgt über das Menü "CAN View -> Configuration".

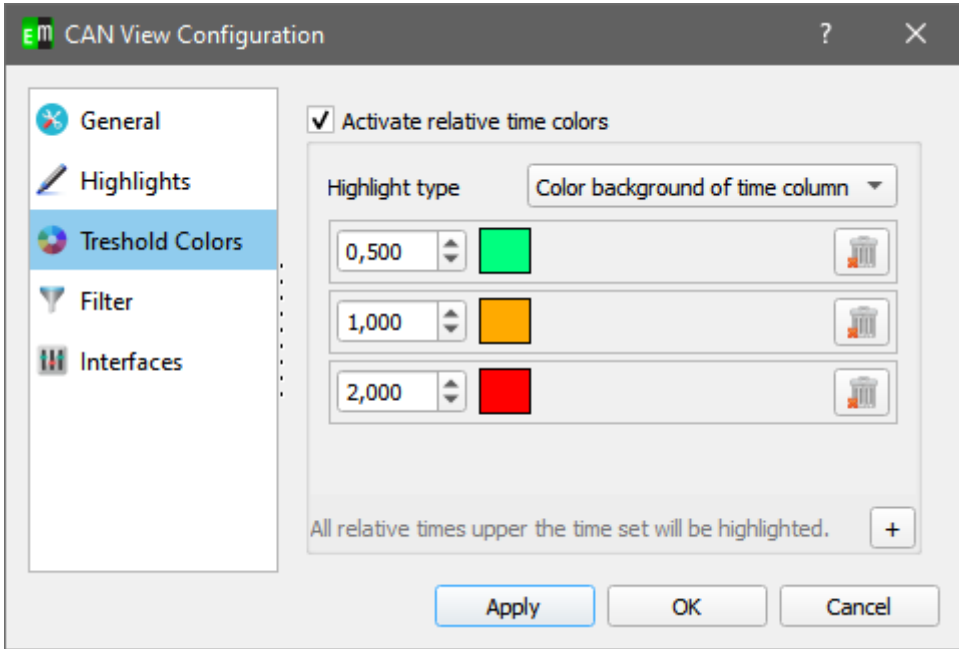

In diesem Fenster können Schwellwerte für die relativen Zeiten eingestellt werden. Wird dieser überschritten, wird die Nachricht in der eingestellten Farbe angezeigt.

#### • **CAN Object View**

Das CAN Object View zeigt alle empfangenen CAN-Nachrichten in der sogenannten "Object View"-Ansicht an. Dabei werden tabellarisch alle empfangenen CAN-IDs mit den letzten empfangenen Werten angezeigt.

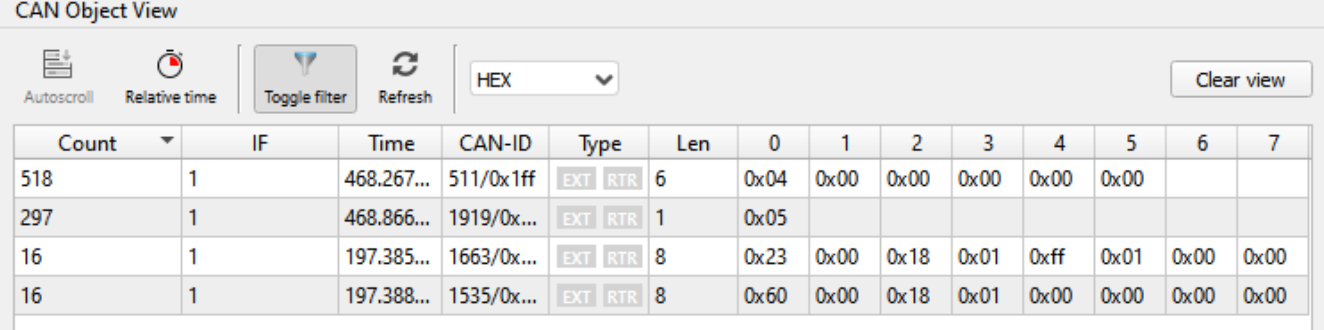

Die Tabelle kann nach der Anzahl, der Empfangszeit und der CAN-ID sortiert werden. Eine Filterung ist analog zum CAN View verfügbar.

### CAN Object View Configuration

Zur besseren Analyse besitzt das CAN Object View die Möglichkeit sich ändernde Bytes hervorzuheben, als auch Zeilen hervorzuheben, wenn eine CAN ID eine zeit lang nicht empfangen wurde. Diese Einstellungen sind über das "CAN Object View"-Menü unter "Configuration" zu finden.

#### General

• Refresh interval

Diese Zeit bestimmt, wie oft sich die Ansicht aktualisiert. Je niedriger diese Zeit, desto mehr Rechenzeit wird benötigt

• Highlight changed bytes

Wenn diese Option aktiviert ist, werden die einzelnen Bytes fett-gedruckt dargestellt, wenn sich die Daten von Nachricht zu Nachricht geändert haben.

#### Filter

Die Funktionsweise der Filterung entnehmen Sie bitte der [Beschreibung des CAN View](#page-24-0).

#### <span id="page-27-0"></span>Highlighting

Im Highlighting-Tab kann für eine bestimmte oder alle CAN Ids eine Textfarbe eingestellt werden, für den Fall das eine oder alle CAN Ids eine gewisse Zeit nicht empfangen werden.

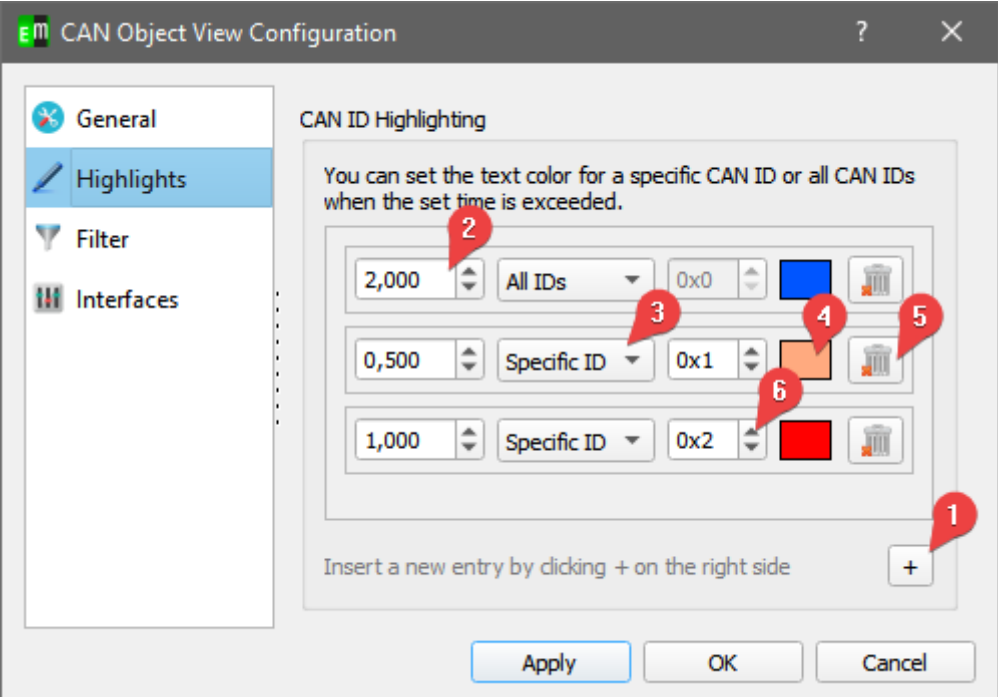

- 1. Erstellen eines neuen Eintrags zur Konfiguration
- 2. Zeit in Sekunden, nach welcher die Textfarbe der Zeile geändert werden soll.
- 3. Auswahl zwischen "Specific ID" und "All IDs", womit bestimmt wird für welche ID die Einstellungen dient.
- 4. Auswahl der Farbe
- 5. Löschen des Eintrags
- 6. Einstellen der spezifischen CAN ID

• **CANopen Interpretation (optional)**

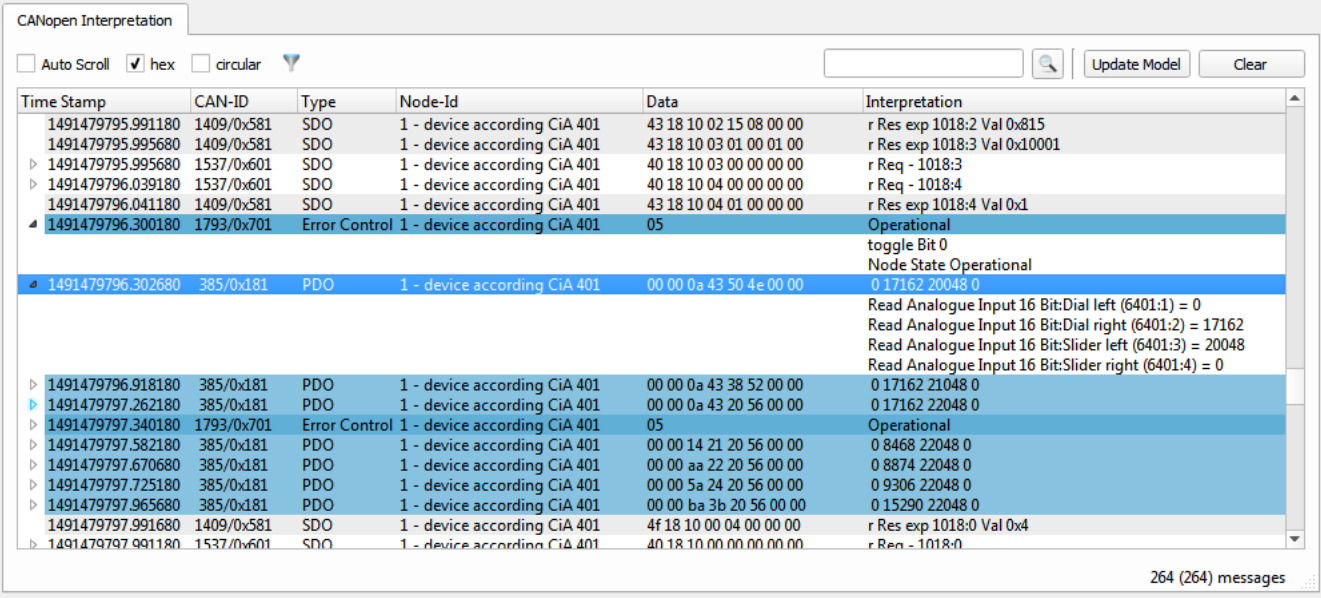

Der CANopen Interpreter interpretiert alle empfangenen CAN-Nachrichten entsprechend dem CANopen-Protokoll und zeigt den CANopen-Typ der Nachricht, die Quell- oder Zielknotennummer sowie dienstspezifische Daten in lesbarer Form an. Anhand der EDS- bzw. DCF-Dateien der Geräte in Netzwerk ist zudem eine Interpretation der PDO-Dateninhalte entsprechend des Mappings des Senders möglich.

Eine Filterung der CAN-Nachrichten ist nach verschiedenen Kriterien möglich:

#### • CANopen Dienste:

Es werden nur die aktivierten CANopen-Dienste angezeigt

#### • CANopen NodeID:

Es werden nur die ausgewählten Knotennummer angezeigt. Eine Definition von Bereichen wie z.B. (1,2,30-50) ist möglich.

#### • Additional CAN-IDs:

CAN-IDs, welche durch die vorherigen Filter ausgeschlossen wurden, können selektiv wieder zugelassen werden. Eine Definition von Bereichen wie z.B.(1-0x100,0x400) ist möglich.

#### • Exclude CAN-IDs:

CAN-IDs, welche die vorherigen Filter passieren, können selektiv ausgeschlosssen werden. Eine Definition von Bereichen wie z.B..1-0x100,0x400) ist möglich.

Interpretierte Nachrichten können als Textdatei exportiert und wieder importiert werden. Zudem ist der Import von uninterpretierten CAN-Nachrichten möglich.

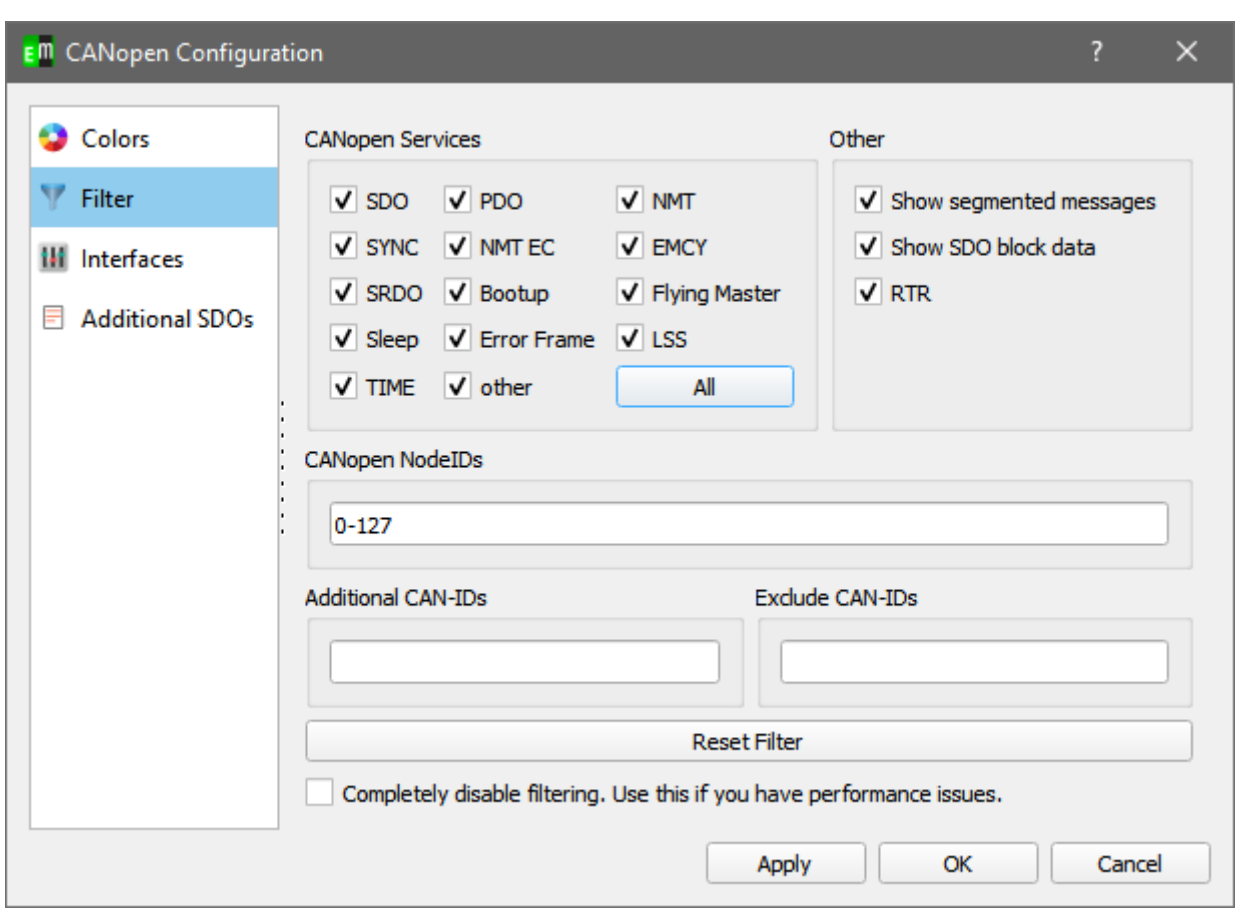

### emotas embedded communication GmbH

### • **CANopen Object View (optional)**

Der CANopen Object View kombiniert die CANopen Interpretation mit einer Objektview-Ansicht so das alle empfangene CAN-IDs mit ihren letzten Werten interpretiert dargestellt werden.

Der CANopen Object View unterstützt ebenso wie der CAN Object View das Hervorheben einzelner Zeilen, wenn eine CAN ID für eine gewisse Zeit nicht kam. Die Konfiguration kann unter [CAN Object View Highlighting](#page-27-0) nachgelesen werden.

### • **EnergyBus Object View (optional)**

Der EnergyBus Object View kombiniert die EnergyBus Interpretation mit einer Objektview-Ansicht so das alle empfangene CAN-IDs mit ihren letzten Werten entsprechend der EnergyBus-Spezifikation interpretiert dargestellt werden

#### ◦ EnergyBus Interpreter

Can Nachrichten werden entsprechend der EnergyBus-Spezifikationen interpretiert.

### • **User-defined Interpretation**

Die User Interpretation ermöglicht die Anzeige von interpretierten CAN-Daten entsprechend den Einstellungen des Anwenders.

#### • **File Logger**

Der File Logger ermöglicht das direkte Aufzeichnen von CAN-Nachrichten in Logdateien entsprechend bestimmter Triggerbedingungen

#### • **CAN Replayer**

Der CAN Replayer ermöglicht das Senden aufgezeichneter CAN-Loggings. Beim Senden der CAN-Daten können einzelne CAN-Ids ausgelassen werden. Das Zeitverhalten des Loggings wird so gut wie möglich reproduziert.

#### **PlugIns**

Aktivierungsmöglichkeit für diverse Erweiterungen des CANopen DeviceExplorers. Die Verfügbarkeit der PlugIns hängt von den jeweils lizenzierten PlugIns ab.

Die PlugIns werden im Kapitel 9 Seite 23 genauer beschrieben.

#### **Windows**

• **Show active windows**

Holt alle aktiven Fenster in den Vordergrund.

- **Minimize active windows** Minimiert alle aktiven Fenster.
- **Action Toolbar** (De)aktiviert die Toolbar unterhalb der Menüleiste
- **Node-ID Toolbar** (De)aktiviert die Toolbar mit den zuletzt verwendeten Knoten.
- Active Windows

Listet alle offenen Fenster auf

#### **Help**

• **Help F1**

Anzeige des Handbuch-Kapitel für die jeweils aktive Programmkomponente.

• **Enter help mode**

Zeigt beim Klick auf ein GUI Elemente eine erweiterte Hilfe an.

• **Manual**

Anzeige des Handbuchs im PDF-Format.

• **About**

Anzeige des About-Dialogs mit Lizenzinformationen.

• **About Qt**

Information über das Qt-Framework mit Lizenzinformation der verwendeten Qt-Komponenten.

# <span id="page-32-1"></span>9 **Einstellungen**

### <span id="page-32-0"></span>9.1 **CAN-Einstellungen**

Der CAN-Einstellungsdialog dient zur Konfiguration der CAN-Schnittstelle. Mit Version 2.13.0 wurde die Unterstützung mehrerer Kanäle eingefügt. Die Mehrkanal Nutzung ist im Kapitel [5](#page-8-1) [CAN Mehrkanal](#page-8-1) [Handhabung](#page-8-1) beschrieben. Unabhängig der Lizenz können immer mehrere Adapter gespeichert werden, jedoch nur bei einer Mehrkanal-Lizenz auch mehrere parallel genutzt werden.

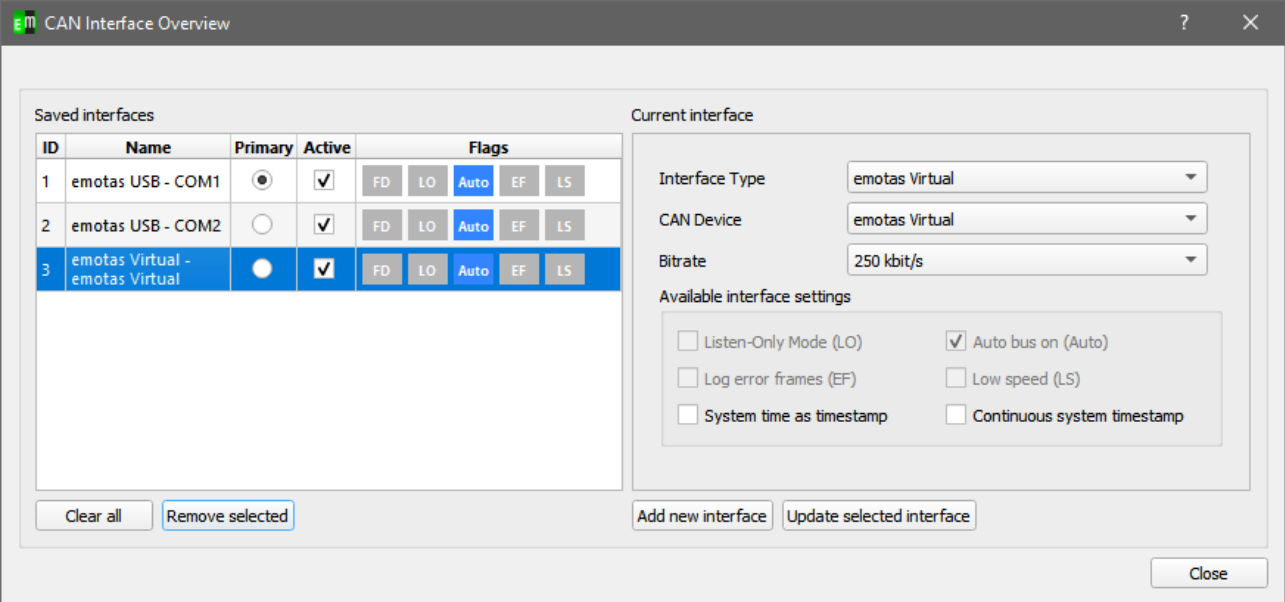

#### • **Interface Type**

Auswahl der Art der CAN-Schnittstelle. Unter Linux wird aktuell SocketCAN und can4linux und unter Windows werden diverse CAN-Interfaces unterstützt.

#### • **CAN-Device**

Je nach Art des Interface Typs kann hier der Name des CAN-Geräts eingestellt werden. Übliche Namen für SocketCAN sind can0, can1, … vcan0 und bei beispielsweise PCANBasic usb1 … usb8.

#### • **Bit Rate**

Konfiguration der Bitrate im CAN-Netzwerk. Stellen Sie hier die Bitrate ein, die auch für alle anderen Geräte im CAN-Netzwerk eingestellt ist. Bitte beachten Sie, dass bei der Verwendung von SocketCAN die Bitrate vor dem Start des Programms eingestellt werden muss.

### <span id="page-33-0"></span>9.2 **Programmeinstellungen**

Der Optionsdialog bietet Zugriff auf verschiedene Programmeinstellungen.

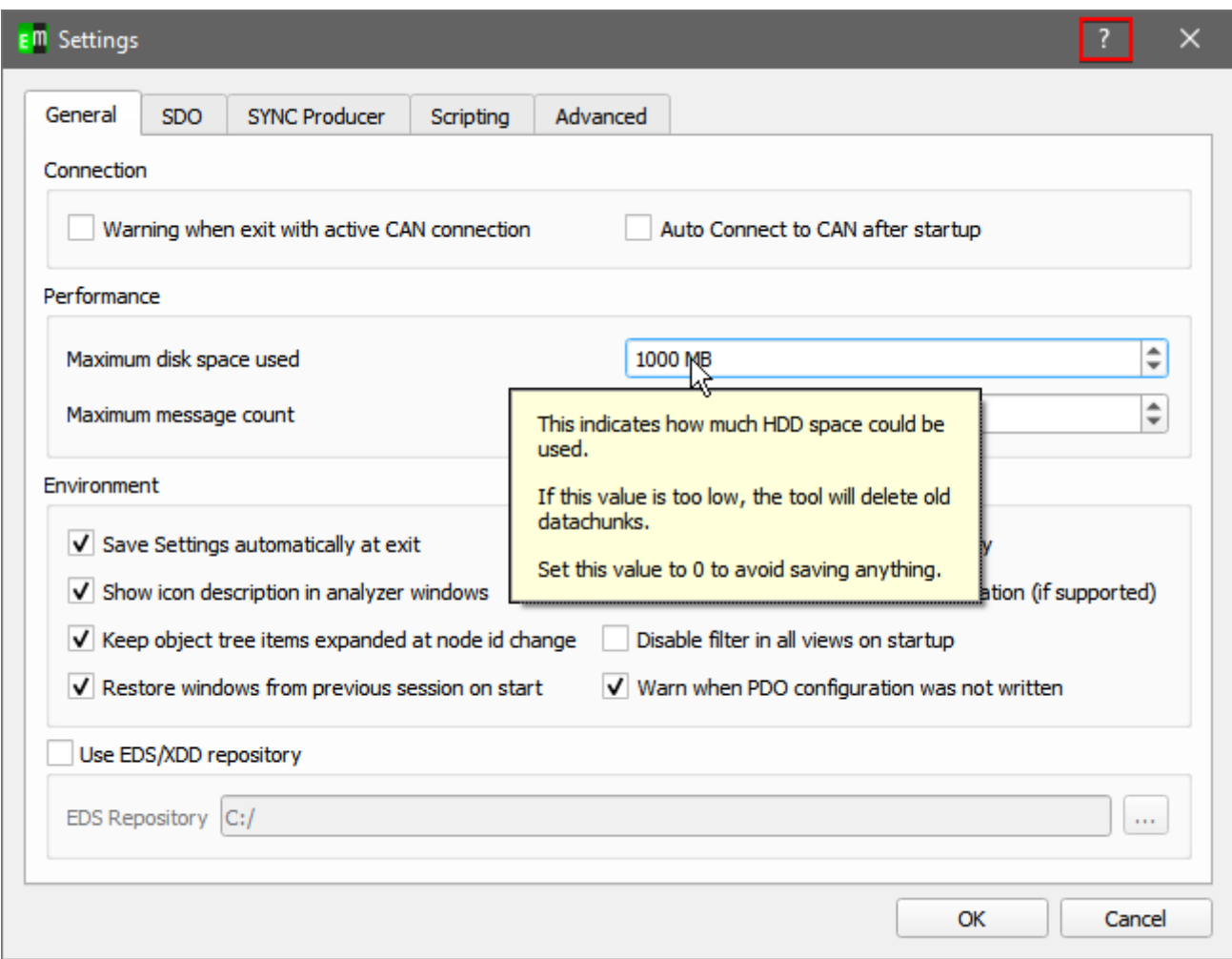

Mit Hilfe des Fragezeichen rechts oben kann eine detailierte Beschreibung jedes Elements abgerufen werden.

# <span id="page-34-1"></span>10 **Tipps & Tricks**

### <span id="page-34-0"></span>10.1 **Geräteparameter in DCF-Dateien speichern**

Die Werte einzelner Objekte können in sogenannten Device Configuration Files (DCF) gespeichert werden und zu einem späteren Zeitpunkt wieder zum CANopen-Gerät gesendet werden. Die nachfolgende Schritt-für-Schritt-Anleitung beschreibt das Verfahren im Einzelnen.

#### Voraussetzungen:

- CAN-Verbindung zum CANopen-Gerät besteht
- Knotennummer des Geräts ist bekannt und Objekte können über den ObjektBrowser gelesen werden
- EDS-Datei des CANopen-Geräts ist geladen

#### Zielstellung:

• Konfiguration der Werte der Objekte 0x1017:0 und 0x1800:5 und speichern der Konfiguration und anschließendes Laden der Konfiguration und Übertragung auf ein anderen Gerät

#### Schritt-für-Schritt-Anleitung:

- Objekt 0x1017 Subindex 0 im Objektbrowser auswählen
- Objekt mit Read lesen
- Objekt ggf. umkonfigurieren, dazu neuen Wert bei Current Value eintragen und mit Write zum Gerät senden
- Objekt 0x1800 SubIndex 5 im Objektbrowser auswählen
- Objekt mit Read lesen
- Objekt ggf. umkonfigurieren, dazu neuen Wert bei Current Value eintragen und mit Write zum Gerät senden
- Werte in DCF über "File->Device Configuration->Save DCF" speichern.
- ggf. neues CANopen-Gerät anschließen
- DCF-Datei über "File->Device Configuration->Load DCF" laden
- "Misc->Update Device Configuration" öffnen
- Die beiden Werte für die Objekte 0x1017:0 und 0x1800:5 sollen in der Parameter Liste sichtbar sein
- Werte mit Send object data zum Gerät senden
- ggf. Werte im neuen Gerät mit Save all parameters speichern<sup>[2](#page-34-2)</sup>

<span id="page-34-2"></span><sup>2</sup> Nichtflüchtige Speicherung der Parameter muss durch das CANopen-Gerät unterstützt werden.

# <span id="page-35-2"></span>11 PlugIns

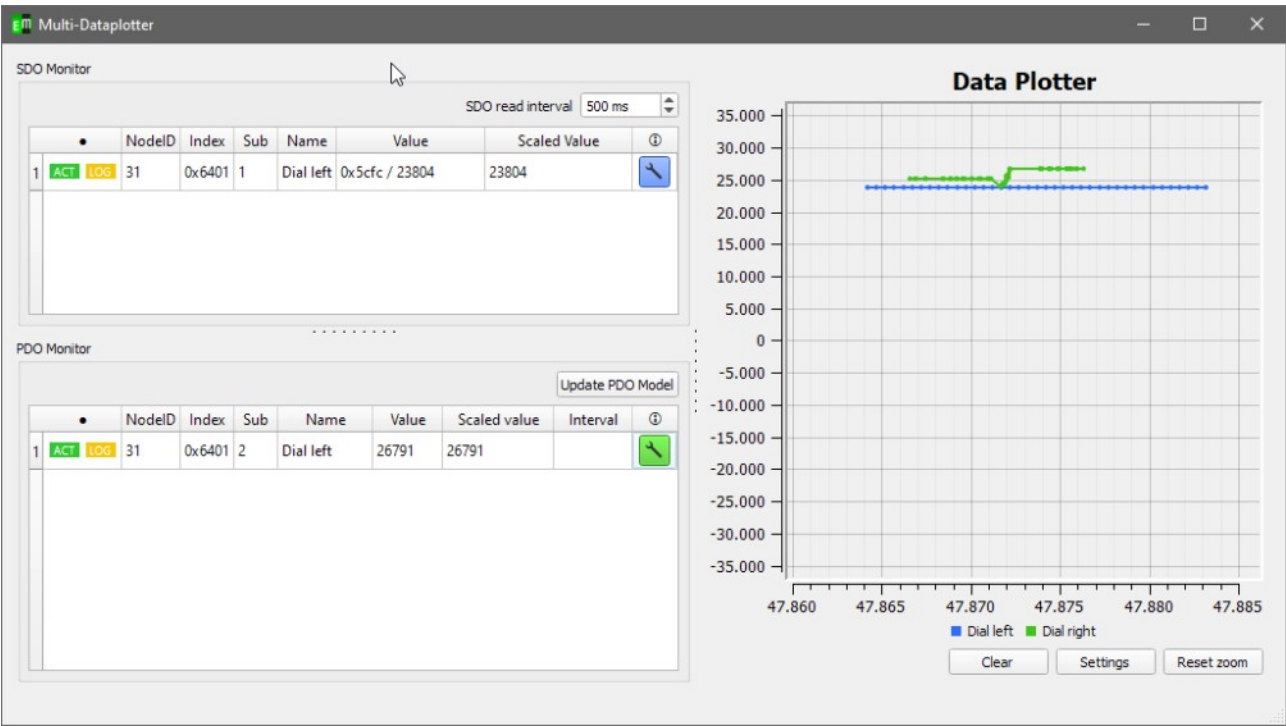

### <span id="page-35-1"></span>11.1 Multidatenplotter mit SDO Monitor und PDO Monitor

Innerhalb des Multidatenplotter können SDO und PDO beobachtet, geloggt und dargstellt werden.

### <span id="page-35-0"></span>11.1.1 Handhabung des Datenplotters

Interaktion:

- Bewegen: Durch Drücken des mittleren Mausbuttons kann der Graph bewegt werden.
- Zoomen: Durch Drücken des rechten Mausbuttons kann die Ansicht vergrößert oder vekleinert werden.

Settings:

- Enable scale auto scale auto scale scale Ist dies aktiviert, so ist die Skalierung der y-Achse von den Datentypen der Werte abhängig.
- Zoom x-axis Ist dies aktiviert, so beeinflusst das Zoomen die X-Achse • Zoom y-axis Ist dies aktiviert, so beeinflusst das Zoomen die Y-Achse
- Plot time time update that time  $\sim$  time Dieser Wert bestimmt die Aktualisierungsrate des Graph

### <span id="page-36-2"></span>11.1.2 Objekte hinzufügen

Objekte können dem SDO- oder PDO-Monitor durch einen Rechtsklick in die Tabelle und der Auswahl von "Add object" hinzugefügt werden, oder indem die Objekte aus dem Objektbrowser per Drag-anddrop in die Tabelle gezogen werden.

Nach dem Hinzufügen der Objekte müssen diese noch über den "ACT"-Button aktiviert werden. Bei einem aktiven Element ist der "ACT"-Button grün, ansonsten grau.

### <span id="page-36-1"></span>11.1.3 Einstellen der Graphen

Jeder einzelne Graph kann über den Schraubschlüssel-Button in der jeweiligen Zeile konfiguriert werden. In dem anschließenden Dialog kann der Dateiname für das einzelne Aufzeichnen, die Farbe als auch ein Faktor und Offset für die Werte gesetzt werden.

### <span id="page-36-0"></span>11.1.4 Aufzeichnen von Werten

Es gibt zwei Wege Werte aufzuzeichnen

1. Aufzeichnen eines Objektes in einer Datei

Der einfachste und schnellste Weg Werte aufzuzeichnen erfolgt in dem der "LOG"-Button aktiviert wird. Dieser ist nun gelb.

In diesem Zustand werden alle Werte die nun empfangen werden in eine Datei gespeichert. Der Standardpfad zu dieser Datei ist der Unterordner "CANopen DeviceExplorer" im Dokumenten Ordner. Der Pfad kann für jedes Objekt in den Graph-Einstellungen geändert werden.

2. Exportieren mehrere Werte in eine Datei

Alle bisherigen, empfangen Werte können gespeichert werden indem die gewünschten Zeilen ausgewählt werden und anschließend mit Rechtsklick "Export values" ausgewählt wird.

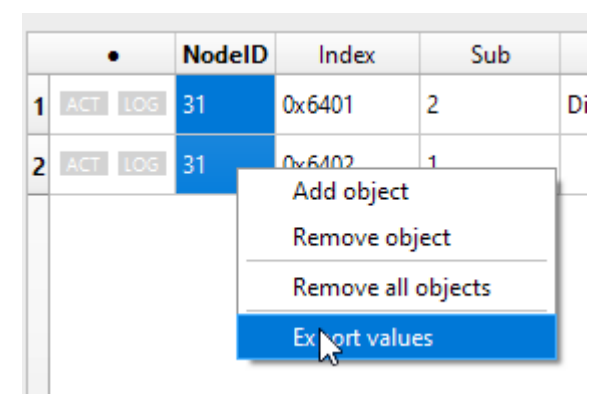

### 11.2 **CAN/CANopen Scripting (optional)**

Im Scripting-Interpreter können QtScript(Javascript)-Skripte mit speziellen Kommandoerweiterungen für CANopen ausgeführt werden.

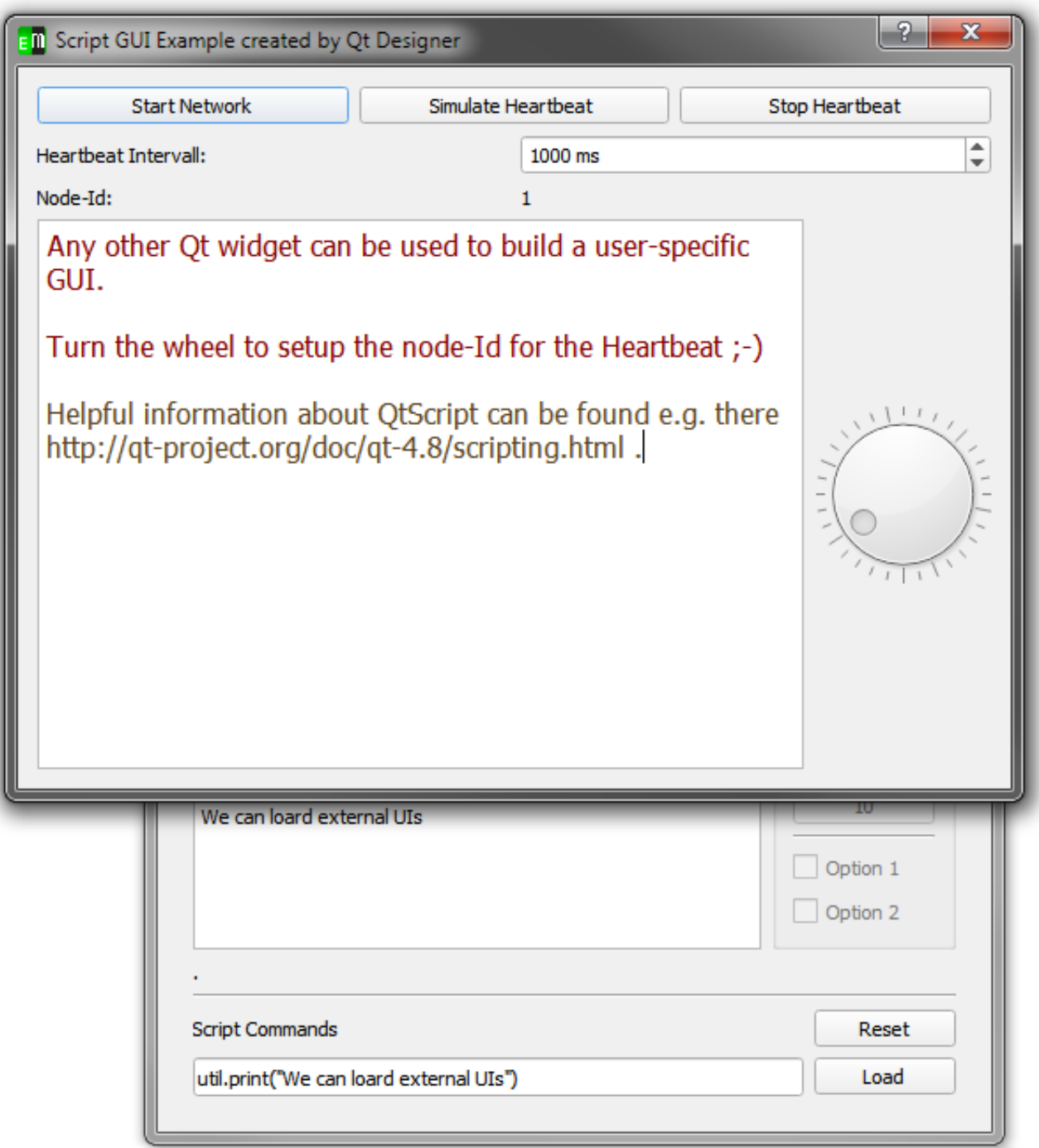

Das Erstellen und die Benutzung eigener Benutzeroberflächen ist mithilfe des Qt Designers möglich. Alle zusätzlichen CANopen-spezifischen Kommandos sind in dem separaten Dokument "CANopen

#### **Scripting Interpreter - API Reference" (cde\_script\_api.pdf) erläutert.**

Nachfolgendes Beispiel zeigt die Verwendung eines QtScript-Skripts:

```
// print something to console and set device to operational
util.print("Test of simple device");
nmt.preopNetwork();
nmt.startNode(32);
i = 0;
util.print("We are in " + util.pwd());
// set node id for SDO access
sdo.setNodeId(32);
// loop over objects 0x4000 to 0x04010 
for (object = 0x4000; object < 0x4005; object ++) {
    str = "Test object ";str = str + object; util.print(str);
     // write value to object 0x4000..
     result = sdo.write(object, 0x0, UNSIGNED32, i);
    if (result == "SDO_OK") {
         util.print(" Write OK");
     } else {
         util.print(" Write NOT OK");
 }
     // wait a bit to allow device update its internal values
     util.msleep(10);
     // read from 0x4100.. and expect same value
    result = sd0.read(object+0x100, 0x0, 0x07);if (result == i) {
         util.print("Read OK");
     } else {
         util.print(" Read NOT OK");
     }
     i++;
}
// user defined function that can be called from Scripting tab
function urk(count) {
    for (i = 0; i < count; i^{++}) {
         nmt.startNetwork();
         nmt.stopNetwork();
        var dlc = 4;var canId = 0x100 + i;
         can.sendBaseFrame(canId, dlc, 1 , 2 , 3 ,4 , 0, 0, 0 ,0);
     }
}
// call user defined function
urk(4);// setup cyclic timer every 2 seconds
timeT1d = util.every(2000, "urk(10)" );
```
Das Beispiel liegt dem CANopen DeviceExplorer als example1.js bei. Skriptkommandos werden in der Eingabezeile unter 'Script Commands' eingegeben. Komplette Skriptdateien können geladen werden, wenn der Pfad zur Skriptdatei in der Eingabezeile steht und der Button 'Load' geklickt wird.

Die Eingabezeile merkt sich die eingegeben Kommandos, und mit den Cursor-Tasten nach oben und unten können ältere Kommandos erneut ausgewählt werden. Die Kommandohistorie wird beim Beenden des Programms gespeichert.

### <span id="page-39-0"></span>11.3 LSS Master (optional)

Das LSS Master PlugIn bietet Layer Setting Services (LSS) gemäß CiA-305. In der Expertenansicht können alle LSS-Dienste einzeln ausgeführt werden, so dass Geräteentwickler die LSS-Implementierung selektiv testen können.

In der Basic-Ansicht kann das LSS-Master-PlugIn automatisch Knotennummern an definierte Geräte vergeben. Dazu sind die Ids (Vendor-ID, ProductCode, ..) der Geräte in die Tabelle einzutragen und über den Button "Assign all Node-Ids" werden den Knoten die definierten Knotennummern zugewiesen. Zudem kann nach den Geräten gescannt werden.

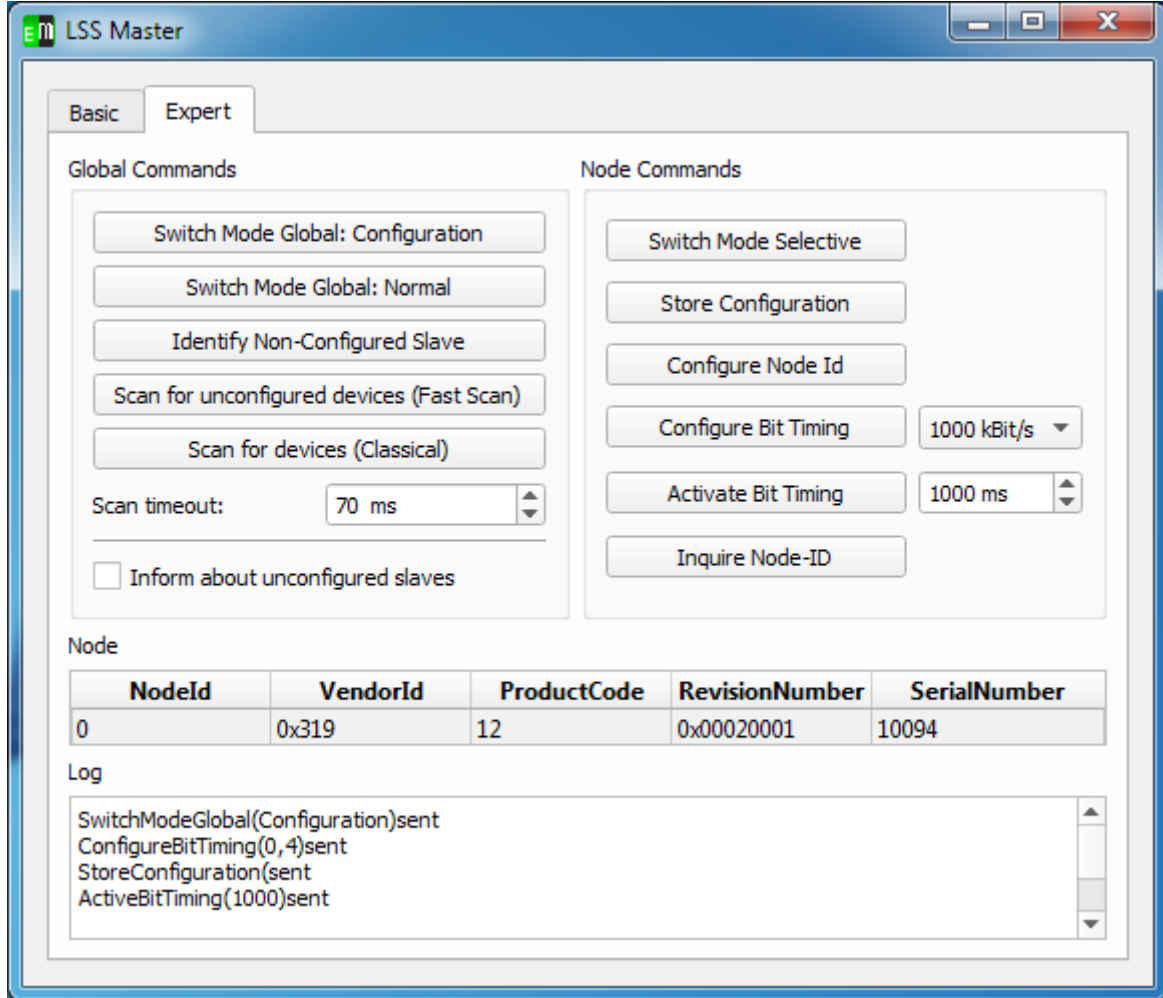

Zur Konfiguration der Bitrate muss die Expertenansicht verwendet werden.

Dabei werden unterschiedliche Fälle unterschieden:

1) Es ist nur ein Gerät am Netzwerk und die neue Bitrate soll das Gerät erst nach einem Neustart übernehmen:

- Betätigen Sie den Button "Switch Mode Global: Configuration"
- Wählen Sie rechts in der Drop-Down-Liste die gewünschte neue Bitrate aus
- Betätigen Sie den Button "Configure Bit Timing"
- Betätigen Sie den Button "Store Configuration" zum Speichern der neuen Bitrate

2) Es ist nur ein Gerät am Netzwerk und die neue Bitrate soll sofort übernommen werden

- Betätigen Sie den Button "Switch Mode Global: Configuration"
- Wählen Sie rechts in der Drop-Down-Liste die gewünschte neue Bitrate aus
- Betätigen Sie den Button "Configure Bit Timing"
- Betätigen Sie den Button "Activate Bit Timing", die neue Bitrate wird am Gerät jetzt nach 1000ms aktiv sein.
- Trennen Sie die CAN-Verbindung des CDEs (Disconnect) und stellen Sie ggf. die Verbindung mit neuer Bitrate im CDE wieder hergestellt

3) Es sind mehrere Geräte am Netzwerk und die neue Bitrate soll das Gerät erst nach einem Neustart übernehmen:

- Tragen Sie die Werte für Vendor-ID, Product Code, Revision Number und Serial Number in die entsprechend Felder in der Node-Tabelle ein
- Betätigen Sie den Button "Switch Mode Selective" zur Auswahl des angesprochenen Knotens
- Wählen Sie rechts in der Drop-Down-Liste die gewünschte neue Bitrate aus
- Betätigen Sie den Button "Configure Bit Timing"
- Betätigen Sie den Button "Store Configuration" zum Speichern der neuen Bitrate

4) Es sind mehrere Geräte am Netzwerk und die neue Bitrate soll gleich übernommen werden

- Tragen Sie die Werte für Vendor-ID, Product Code, Revision Number und Serial Number in die entsprechend Felder in der Node-Tabelle ein
- Betätigen Sie den Button "Switch Mode Selective" zur Auswahl des angesprochenen Knotens
- Wählen Sie rechts in der Drop-Down-Liste die gewünschte neue Bitrate aus
- Betätigen Sie den Button "Configure Bit Timing"
- Wiederholen Sie die Schritte für alle Knoten deren Bitrate geändert werden soll
- Betätigen Sie den Button "Activate Bit Timing", die neue Bitrate wird am Gerät jetzt nach 1000ms aktiv sein.
- Trennen Sie die CAN-Verbindung des CDEs (Disconnect) und stellen Sie ggf. die Verbindung mit neuer Bitrate im CDE wieder hergestellt

### <span id="page-41-4"></span>11.4 EnergyBus Interpretation (optional)

Die optionale EnergyBus Interpretation zeigt den Zustand von Geräten in einem EnergyBus (CiA 454)- Netzwerk an.

### <span id="page-41-3"></span>11.5 Process Data Linker (optional)

Der Process Data Linker ist ein mächtiges PlugIn zur Konfiguration der PDO-Kommunikation im gesamten Netzwerk. CANopen-SPSen nach CiA 405 werden voll unterstützt und neben den DCF-Dateien können PLC Variablendefinition nach IEC 61131 erzeugt werden. Der Process Data Linker wird im Abschnitt Process Data Linker im Detail erläutert.

### <span id="page-41-2"></span>12 **Process Data Linker (optional)**

Mit dem Process Data Linker können Verknüpfungen der Prozessdaten mit wenigen Klicks automatisch erstellt werden. Nach der Definition der Verknüpfungen erstellt der Process Data Linker automatisch die entsprechende Konfiguration aller PDOs im Netzwerk (PDO-Linking).

### <span id="page-41-1"></span>12.1 Übersicht

Vor der Benutzung des Process Data Linkers müssen alle EDS-Dateien der zu konfigurierenden Geräte im Objektbrowser geladen und den jeweiligen Knotennummer zugeordnet sein. Für die Konfiguration des PDO-Linkings und die Erzeugung der Gerätebeschreibungsdateien (DCF) ist keine CAN-Kommunikation mit dem Netzwerk nötig. Diese ist nur erforderlich, wenn das Netzwerk direkt aus dem CANopen DeviceExplorer konfiguriert werden soll.

Der Process Data Linker kann bei vorhandener Lizenz über PlugIns → Process Data Linker aktiviert werden. Nach dem Öffnen des Process Data Linkers öffnen sich ein neues Fenster mit eigenem Menü und 4 Tabs.

### <span id="page-41-0"></span>12.2 Menü des Process Data Linkers

Object Linker

• Generate Linking

Erzeugt entsprechend den Eingaben in der Object Matrix und dem Linking Overview die entsprechende PDO-Konfiguration und zeigt diese im Tab "Configured PDOs" an.

#### • Generate Linking & DCF Files

Erzeugt entsprechend den Eingaben in der Object Matrix und dem Linking Overview die entsprechende PDO-Konfiguration und zeigt diese im Tab "Configured PDOs" an. Im Anschluss daran, werden die DCF-Dateien für die einzelnen Knoten im Netzwerk erzeugt.

• Import project

Öffnet bestehende Projekte

#### • Download Configuration

Öffnet den Dialog zur direkten Konfiguration der angeschlossenen CANopen Geräte. In dem Dialog kann man noch auswählen, ob man nur die PDO-Konfiguration oder auch sonstige Objekte mit schreiben will und dann bei Start Download beginnt die Übertragung der Konfiguration an alle Geräte im Netzwerk. Ist "Start network after successful download" aktiv, so wird das Netzwerk gleich vom CDE aus gestartet.

#### • Close

Schließt den Process Data Linker. Die Einstellungen bleiben jedoch während der Laufzeit des CANopen DeviceExplorers erhalten.

#### **Settings**

#### • Linking Configuration

Konfiguration verschiedener Einstellungen, welchen den Linking-Algorithmus zum PDO-Mapping modifizieren.

#### File Viewer

#### • HTML Project Documentation

Öffnet die HTML-Projektdokumentation im Browser.

• DCF Files

Zeigt die generierten DCF-Dateien im integrierten Textbetrachter an.

#### • PLC Variable Definition

Zeigt die generierte Variablendefinition nach IEC61131 für CANopen-SPSen an.

### <span id="page-43-0"></span>12.3 Object Matrix

In der Objektmatrix werden alle Kommunikationsbeziehungen paarweise zwischen Produzenten(Producer, Source, Sender) und Konsumenten(Consumer, Drain, Receiver) definiert. Dazu ist zunächst ein Produzenten-Konsument-Paar zu wählen und dann stellt die Ansicht die verknüpfbaren Objekte beider Geräte in der einen Richtung dar. Grün hinterlegte Schnittpunkte zwischen 2 Objekten sind mögliche Verbindungen. Bleiben die Felder jedoch grau, so passen die Objekte aufgrund Ihrer Datentypen nicht zusammen. Mit einem Häkchen V sind aktive Verbinungen zwischen 2 Objekten gekennzeichnet. Ein teilweise leicht grau ausgefülltes Feld **II** kennzeichnet, dass das Objekt beim Konsumenten bereits mit einem anderen Objekt verbunden ist (Informativ). Diese Verbindung kann jedoch mit einem Klick gelöst und umkonfiguriert werden.

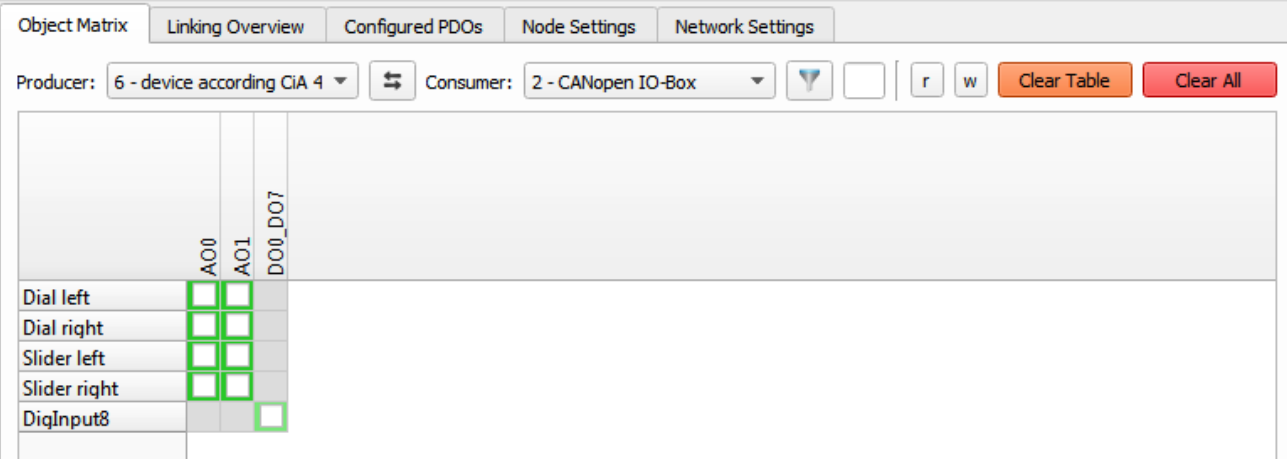

Object Matrix mit verknüpften Objekten

Durch die Buttons "Clear All" könne alle Verbindungen im Netzwerk gelöscht werden und durch "Clear Table" nur die aktuellen zwischen dem aktuellen Produzent-Konsumenten-Paar. Eine Filterung der Darstellung nach Datentypen ist über das Filtersymbol  $\Box$  oder über den Textfilter dahinter nach

Namen möglich. Zudem könne Objekte über einen Rechtsklick auf einen Namen umbenannt werden. Der neue Name wird danach im Weiteren verwendet und als Denotation in die DCF-Datei geschrieben.

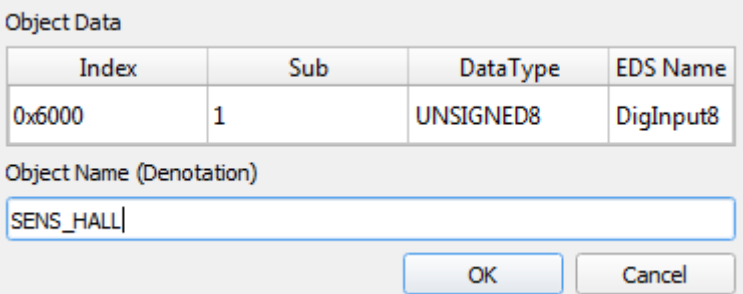

Dialog zum Umbennen eines Objekts

Zusätzlich werden Informationen zu den einzelnen Objekten als Tooltip über einem Objekt und über einem Verknüpfungspunkt angezeigt:

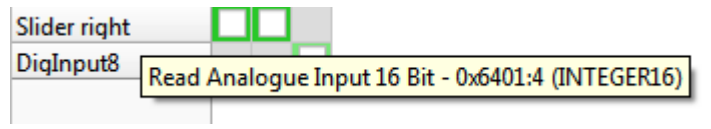

Tooltip über einzelnen Objekt

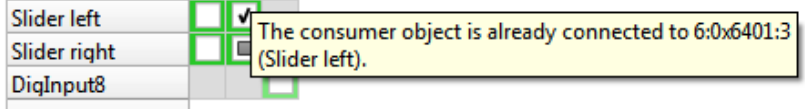

Tooltip über Verknüpfungspunkt

### <span id="page-44-0"></span>12.4 Linking Overview

Die Linking-Übersicht stellt alle Verknüpfungen aus der Objektmatrix tabellarisch dar. In der Tabelle können zusätzlich die Namen der Objekte und auch die Prioritäten der Verbindungen konfiguriert werden.

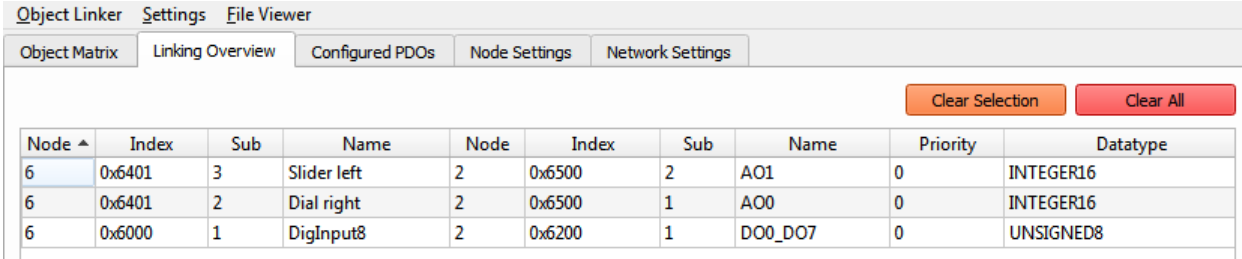

Tabellarische Übersicht der verknüpften Objekte

Die Prioritäten sind nur für Verbindungen relevant, wenn beide Knoten das dynamische Mapping unterstützten. 0 entspricht dabei der höchsten Priorität und 255 der niedrigsten. Entsprechend der Prioritäten, werden die Objekte den Sende-PDOs der Produzenten zugeordnet. Dabei werden nur Objekte der gleichen Priorität in ein gemeinsames PDO einsortiert. Somit kann man mit der Prioritätsvergabe auch steuern, dass beispielsweise digitale und analog Daten nicht in die selben PDOs gemappt werden.

### <span id="page-45-0"></span>12.5 Configured PDOs

In diesem Tab werden die vom Process Data Linker berechneten PDOs dargestellt. Je nach Eigenschaften der Geräte und der PDOs können die Parameter: COB-ID, Transmission Type, Inhibit Time und Event Timer noch zusätzlich manuell angepasst werden.

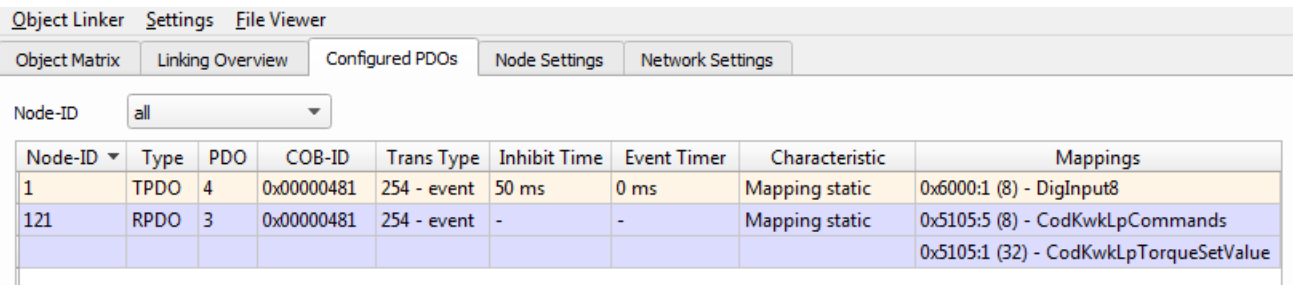

Übersicht der berechneten PDOs

Die Ansicht in der Tabelle lässt sich zudem nach diversen Kriterien sortieren und nach Knotennummern filtern.

Für die Einstellungen von Transmission Type, Inhibit Time und Event Timer sind allgemeine Hinweise schwierig, jedoch ist es für event-gesteuerte PDOs (Transmission Type = 0xfe oder 0xff) mit analogen Daten im Allgemeinen sinnvoll eine Sperrzeit (Inhibit Time) zu definieren.

### <span id="page-46-0"></span>12.6 Node Settings

In dem Node Properties-Feld können die SYNC und Heartbeat-Eigenschaften eines Gerätes konfiguriert werden.

Die weiteren Node Settings sind nur relevant, wenn ein CANopen Manager im Netzwerk vorhanden ist, deren Netzwerkkonfigurationsobjekte (0x1F80, 0x1F81, 0x1F89) konfiguriert werden soll. In diesem Fall ist ein Gerät als Master auszuwählen und die anderen Geräte werden dann als Slaves geführt. In den Feldern "Slave Assignment" und "NMT Startup" können die Objekte des CANopen Managers entsprechend dem Standard CiA 302 konfiguriert werden.

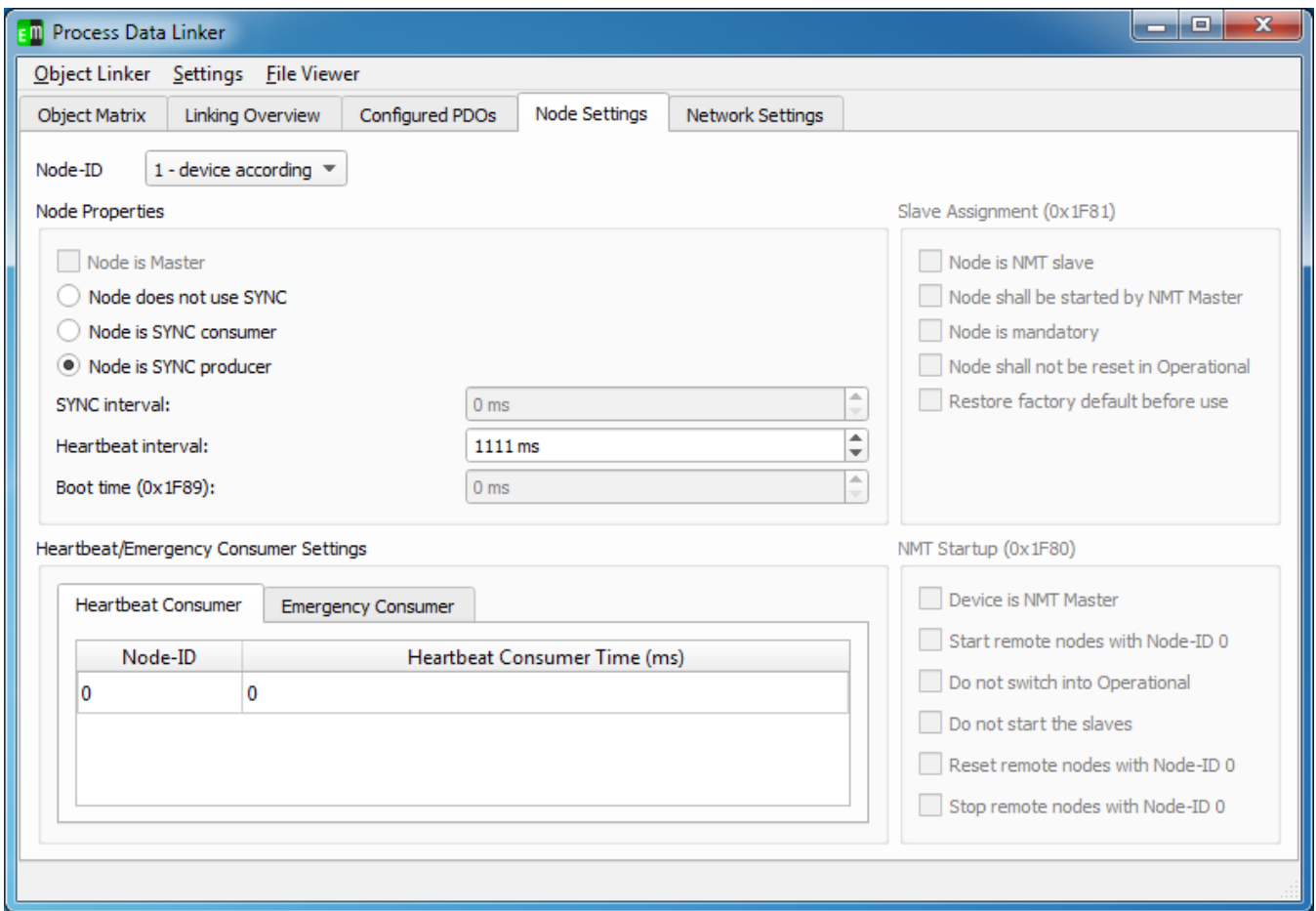

Knoten- und Mastereinstellungen

Das Häkchen bei "Node is Master" aktiviert die Master Settings darunter. Die Eigenschaften der NMT Startup-Einstellungen (Objekt 0x1F80) sind im Standard CiA 302 beschrieben. Bei Slaves darf das Häkchen "Node is Master" nicht gesetzt sein und den sind die entsprechenden Slave Assigment-Einstellungen für den Knoten zugänglich, die Einstellungen werden bei Vorhandensein eine CANopen-Managers auch in den Master geschrieben.

### <span id="page-47-0"></span>12.7 Step-by-Step Guide

1) Zunächst sind alle EDS-Datein für die Knoten im CDE (Object Browser) zu laden. Danach kann man auch direkt auf die Objekte zugreifen und ggf. eine einzelne Objekte (z.B. Producer Heartbeat Time oder Polarity) manuell konfigurieren. Die letzten in dieser Stelle geschriebenen und gelesen Werte sind im internen Abbild der Geräte gespeichert und werden mit in die DCF-Dateien geschrieben.

! Für die Parameterierung ist an dieser Stelle keine CAN-Verbindung zu den Geräten nötig. !

2) Das Linker PlugIn kann man über PlugIns -> Process Data Linker öffnen. Dann sieht man da zunächst 4Tabs. Im Tab "Object Matrix" können Verbindungen zwischen Knoten angelegt werden, dazu wählt man oben zunächste Producer und Consumer und klickt unten die Verbindungen an. Ein Häkchen bedeutet, dass die Objekt gelinkt sind. Über das Filtersymbol oben können die Objekte nach dem Datentypen gefiltert werden und über das leere Eingabefeld daneben nach dem Namen. Dieser 2. Filter funktioniert in der Art, dass z.B. wenn da "di" drin steht, werden nur Objekte angezeigt, welche "di" im Namen haben. Somit kann in diesem Fall die Auswahl auf die "digitalen" Objekte beschränkt werden.

Informationen zu den Objekten kann man als Tooltip erhalten und wenn man mit der rechten Maustaste auf ein Objekt klickt, so kann man deren Namen ändern (Denotation).

3) Der Linking Overview Tab zeigt alle Verbindung in tabellarischer Form an. Darin kann man auch Namen und Prioritäten der Verbindungen ändern. Verbindungen mit gleicher Priorität werden wenn möglich (dynamisches Mapping) in ein PDO sortiert. Ist die Priorität gleich, so sind die Objekte in den PDOs nach Datentypen sortiert.

Sind dann alle Verknüpfungen definiert, so kann mit "Object Linker"->Generate Linking die PDOs berechnet werden. Das Ergebniss sind man dann im "Configured PDO"-Tab. Darin können noch die COB-IDs, Transmission Types und die Inhibittime und Eventtimer geändert werden.

4) Für den Einsatz mit SPSen gibt es Besonderheiten. Erstmal muss die EDS-Datei normal wie jede EDS-Datei geladen werden. Dann muss man im Project Data Linker unter Settings->PLC Configuration einstellen, wieviel Netzwerkvariablen man von welchem Typ in welcher Richtung haben will. Diese Netzwerkvariablen kann man dann im Linker verwendet. Wenn man später mehr Netzwerkvariablen benötigt, so kann man die Zahl dann erhöhen. Ansonsten können die Netzwerkvariablen wie normale Objekte im Linker verwendet werden und auch je nach Anwendungsfall umbenannt werden.

5) Die DCF-Dateien werden über Object Linker -> "Generate Linking & DCF Files" erzeugt. Das Tool fragt danach noch nach dem Pfad für die Projektdatei und erzeugt darin alle Dateien. Über den File View im Process Data Linker können die Dateien angeschaut werden. Bei Verwendung mit CANopen-SPSen kann man die DCF-Dateien im Anschluß in das Programmiersystem importieren. Ohne CANopen-SPS im System können die Geräte direkt über CANopen parametriert werden. Wenn alles ok ist, so kann man die Konfiguration mit "Object Linker -> Download Configuration" zu den Geräten senden. In dem Dialog kann man noch auswählen, ob man nur die PDO-Konfiguration oder auch sonstige Objekte mit schreiben will und dann bei Start Download beginnt die Übertragung der Konfiguration an alle Geräte im Netzwerk. Ist "Start network after successful download" aktiv, so wird das Netzwerk gleich vom CDE aus gestartet.

### <span id="page-48-1"></span>13 **Startparameter**

Folgende Startparameter werden vom CDE unterstützt.

• -startScript Scriptpfad Mit diesem Parameter ist es möglich beim Start des CDEs direkt ein Script zu starten. Beispiel:

```
cde.exe "C:\Program Files (x86)\emotas\CANopenDeviceExplorer\
scriptexamples\example2.js"
```
# <span id="page-48-0"></span>14 **Support & Kontakt**

Bei Fragen und Problemen unterstützt Sie unser Supportteam gern per E-Mail [\(support@emotas.de\)](mailto:support@emotas.de) oder telefonisch unter der 03461/794160. Falls sich das Gerät anders verhält als erwartet ist oft ein Logging der CAN-Kommunikation bei der Analyse der Ursachen hilfreich. Bitte schicken Sie uns daher bei solchen Fragen einen Mitschnitt der CAN-Kommunikation per E-Mail; idealerweise auch vor einer telefonischen Kontaktaufnahme. Bei Fragen zum Process Data Linker ist auch die Projektdatei (.cdep) bei der Fehlersuche hilfreich.